RHYTHM PERFORMER Owner's Manual

**R-6**5

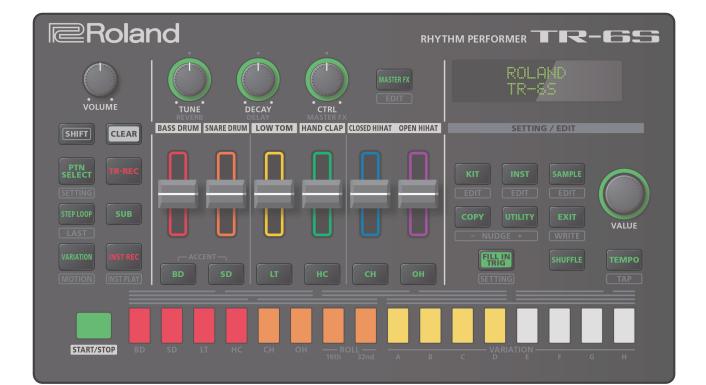

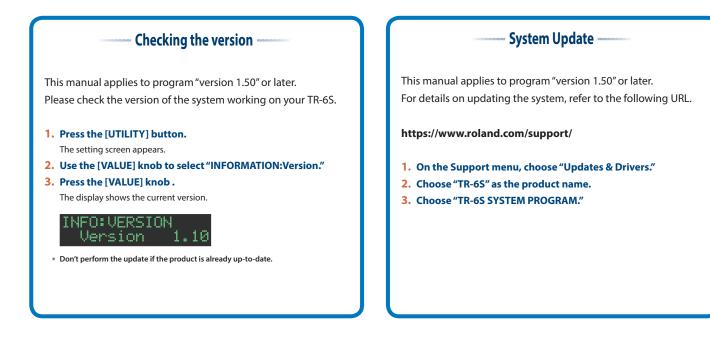

**Roland** 

| Panel Descriptions                                                          | 4  |
|-----------------------------------------------------------------------------|----|
| ♦ Top Panel                                                                 | 4  |
| ◇ Front Panel                                                               | 5  |
| ♦ Bottom Panel                                                              | 5  |
| Installing the Batteries                                                    | 5  |
| ♦ Rear Panel (Connecting Your Equipment)                                    | 6  |
| ◇ Before You Begin Playing                                                  | 7  |
| Turning the TR-6S On                                                        | 7  |
| Turning Off the Power                                                       | 7  |
| Formatting an SD Card (SD CARD FORMAT)                                      | 7  |
| Overview of the TR-6S                                                       | 8  |
| ♦ What Is a "PATTERN"?                                                      | 9  |
| ♦ What Is a "KIT"?                                                          | 9  |
| ♦ What Is a "MOTION"?                                                       | 9  |
| Main Screens                                                                | 10 |
|                                                                             |    |
| Playing Patterns                                                            | 11 |
| ◇ Playing Patterns                                                          | 11 |
| ♦ Selecting a Pattern                                                       | 11 |
| Changing the Length of the Variation<br>(Setting the Variation's Last Step) | 11 |
| Changing the Length of a Specific Track (Setting the Track's Last Step)     | 12 |
| $\diamond$ Generating a Random Pattern                                      | 12 |
| $\diamond$ Selecting a Random Instrument for a Pattern                      | 12 |
| Randomizing All Instruments                                                 | 12 |
| Creating a Random Instrument                                                | 12 |
| $\diamond$ Copying a Pattern                                                | 12 |
| $\diamond$ Deleting a Pattern                                               | 12 |
| Clearing a Variation                                                        | 12 |
| Clearing a Track                                                            | 13 |
| $\diamond$ Copying a Variation                                              | 13 |
| $\diamond$ Selecting a Fill-In Variation                                    | 13 |
| Inserting a Fill-In (Manual Trigger)                                        | 13 |
| Inserting a Fill-In at Regular Intervals (Auto Fill In)                     | 13 |
| ♦ Muting a Track (MUTE)                                                     | 13 |
| $\diamond$ Adjusting the Reverb or Delay                                    | 14 |
| ♦ Master Effect                                                             | 14 |
| Assigning a Parameter to the [CTRL (MASTER FX)] Knob                        | 14 |
| ◇ Assigning Parameters to the [CTRL] Knobs<br>(CTRL SELECT)                 | 14 |
| ◇ Assigning a Different Function for Each Instrument<br>to the [CTRL] Knob  | 14 |
| ◇ Adjusting the Tempo                                                       | 14 |
| Tap Tempo                                                                   | 14 |
| ♦ Finely Adjusting the Timing of Notes (Nudge Function)                     | 14 |
| ♦ Recording to a Variation That's Not Playing                               | 15 |
| ◇ Returning to the Beginning of the Pattern                                 | 15 |
| ♦ Checking the Value of a Knob or Fader                                     | 15 |
| $\diamond$ Reloading the Value of a Knob or Fader                           |    |
| (Reload Function)                                                           | 15 |

| Recording Knob Movements at Steps (Motion) .                   | 16 |
|----------------------------------------------------------------|----|
| $\diamond$ Recording/Playing MOTION                            | 16 |
| ♦ Clearing Motion Data of a Selected Target                    | 16 |
| Editing the Pattern Settings (Pattern Setting)                 | 17 |
| $\diamond$ PTN SETTING Parameters                              | 17 |
| $\diamond$ Saving the Pattern, Kit, or System Settings (WRITE) | 18 |
| ♦ Copying a Pattern or Kit (COPY)                              | 18 |
| $\diamond$ Deleting a Pattern                                  | 19 |
| Clearing a Variation                                           | 19 |
| Clearing a Track                                               | 19 |
| Reloading a Pattern or Kit (Reload Function)                   | 19 |
| Step Recording (TR-REC)                                        | 20 |
| $\diamond$ Entering Sub Steps or Flams                         | 20 |
| $\diamond$ Inputting Weak Beats                                | 20 |
| ♦ Inputting Alternate Sounds (ALT INST)                        | 20 |
| ♦ Specifying Accents                                           | 20 |
| ♦ Deleting a Recorded Step from the Track                      | 20 |
| ♦ Setting the Probability (PROB, SUB PROB)                     | 20 |
| Realtime Recording (INST REC)                                  | 21 |
| $\diamond$ Performing/Recording Sub Steps and Flams            | 21 |
| ♦ Playing/Recording Weak Beats (WEAK BEATS)                    | 21 |
| $\diamond$ Playing/Recording Alternate Sounds (ALT INST)       | 21 |
| ♦ Deleting a Recorded Step from the Track                      | 21 |
| Playing the Pads (INST PLAY)                                   | 22 |
| $\diamond$ Performing Sub Steps and Flams                      | 22 |
| ♦ Performing Weak Beats (WEAK BEATS)                           | 22 |
| $\diamond$ Performing Alternate Sounds (ALT INST)              | 22 |
| ♦ Performing a Roll (ROLL)                                     | 22 |
| Looping a Specific Step (STEP LOOP)                            | 23 |
| Holding the Loop Playback                                      | 23 |
| Playing a step as a roll                                       | 23 |
| $\diamond$ To Cancel Step Loop Mode $\dots$                    | 23 |
| Editing a Kit's Settings (KIT Edit)                            | 24 |
| $\diamond$ Saving the Pattern, Kit, or System Settings (WRITE) | 25 |
| Editing an Instrument's Sound (INST Edit)                      | 26 |
| Importing or Exporting a Pattern or Kit                        | 27 |
| ♦ Exporting a Pattern or Kit                                   | 27 |
| Exporting a Pattern                                            | 27 |
| Exporting a Kit                                                | 27 |
| Importing a Pattern or Kit                                     | 28 |
| Importing a Pattern                                            | 28 |
| Importing a Kit                                                | 29 |
|                                                                |    |

#### Assigning an Imported User Sample to an

| Instrument                                                                             | 30 |
|----------------------------------------------------------------------------------------|----|
| ♦ Importing a User Sample (SAMPLE Import)                                              | 30 |
| ♦ Assigning a User Sample to an Instrument (SAMPLE)                                    | 31 |
| ♦ Editing a User Sample Tone's Settings (SAMPLE Edit)                                  | 31 |
| ♦ Deleting a User Sample (SAMPLE Delete)                                               | 32 |
| ♦ Renaming a User Category (Category Name)                                             | 32 |
| ♦ Optimizing the User Sample Area (OPTIMIZE)                                           | 32 |
| <b>Convenient Functions and Settings</b> (UTILITY)                                     | 33 |
| ♦ SYSTEM Parameters / UTILITY Menu                                                     | 33 |
| Initializing, Backing-Up, Restoring                                                    | 34 |
| ◇ Returning to the Factory Settings (FACTORY RESET)                                    |    |
|                                                                                        | 34 |
| Backing Up Data to SD Card (BACKUP)     A Bactering Data That Was Backed Up to SD Card | 34 |
| Restoring Data That Was Backed Up to SD Card<br>(RESTORE)                              | 35 |
|                                                                                        |    |
| Synchronizing/Recording with Other                                                     |    |
| Devices                                                                                | 36 |
| ♦ Synchronizing with a DAW (TR-6S as Slave)                                            | 36 |
| ♦ Synchronizing with a MC-101 (TR-6S as Master)                                        | 36 |
| $\diamond$ Using the TR-6S as a MIDI Controller                                        | 36 |
| $\diamond$ Connecting a Computer via USB                                               | 36 |
| ◇ Using a Computer to Manage the Connected SD<br>Card (STORAGE MODE)                   | 36 |
| Error Message List                                                                     | 37 |
| List of Shortcut Keys                                                                  | 38 |
| ♦ Switching Screens and Modes                                                          | 38 |
| $\diamond$ Showing the Value or Parameter Name of a                                    |    |
| Controller                                                                             | 38 |
| ◇ Inputting Characters                                                                 | 38 |
| ♦ Editing Parameters                                                                   | 38 |
| ♦ Editing a Pattern                                                                    | 38 |
|                                                                                        | 38 |
| ◇ Inputting Sub Steps, Weak Beats, Alternates, and<br>Dynamics                         | 38 |
| ◇ Playback/Recording                                                                   | 38 |
| ◇ Tempo/Nudge                                                                          | 38 |
| ♦ Copying                                                                              | 39 |
| ♦ Deleting                                                                             | 39 |
| ♦ Editing an Instrument or Track                                                       | 39 |
| ♦ Assigning Parameters to the [CTRL] Knob                                              | 39 |
| <ul> <li>◇ Performing on the Pad.</li> </ul>                                           | 39 |
| ◇ Reloading                                                                            | 39 |
|                                                                                        |    |
| Main Specifications                                                                    | 40 |

Before using this unit, carefully read "USING THE UNIT SAFELY" and "IMPORTANT NOTES" (the leaflet "Read Me First"). After reading, keep the document(s) where it will be available for immediate reference.

## **Top Panel**

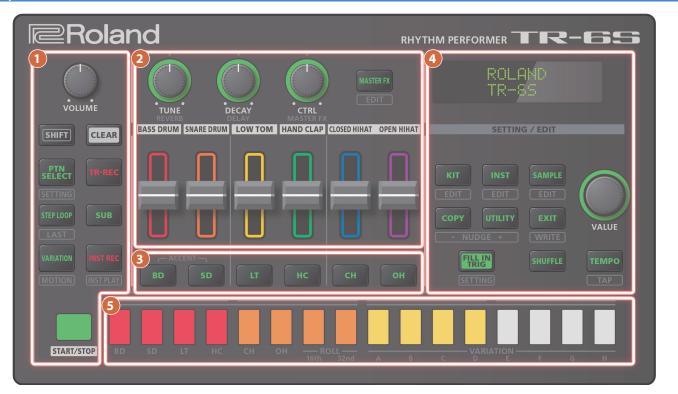

#### **Common section 1**

#### [VOLUME] knob

Adjusts the MIX OUT jack, PHONES jack's volume.

#### [SHIFT] button

By holding down this button and operating certain other buttons, you can access a screen for making related settings.

By holding down this button when you turn the [VALUE] knob to change the value of a parameter, you can make the value change more greatly.

#### [CLEAR] button

Erases the recorded content for an individual instrument, or deletes a pattern.

#### [PTN SELECT] button

Select a pattern.

page 11

#### [TR-REC] button

Step-records a pattern.

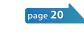

page **23** 

#### [STEP LOOP] button

While a pattern is playing, you can loop-play the selected step.

Hold down the [SHIFT] button and press this button to specify the length of the pattern.

#### [SUB] button

Inputs/plays sub steps.

## page **20**

page 11

#### [VARIATION] button

Switch pattern variations (A-H).

#### [INST REC] button

Records a pattern in real time.

page 21 If you hold down the [SHIFT] button and press the [INST REC] button, you enter INST PLAY mode, and can use pads [1]-[8] to play in real time. "Playing the Pads (INST PLAY)" (p. 22)

#### [START/STOP] button

Play or stop the pattern.

If a sample is selected as the instrument's tone, the sound might not stop automatically depending on the instrument edit settings. While a pattern is stopped, you can silence all currently-sounding samples by holding down the [SHIFT] button and pressing the [START/STOP] button.

.....

#### 2 INST edit section

Here you can adjust the tonal character of the instrument's tone. When the instrument select buttons are unlit, these knobs adjust the effects.

#### [TUNE] knob

Adjusts the tuning (pitch).

## [DECAY] knob

..... Adjusts the length of the decay.

[CTRL] knob 

- Controls the content specified by CTRL SELECT (p. 14).
- Depending on the tone, there might not be any effect.

#### [MASTER FX] button

Turns the master effect on/off.

#### Level fader

Adjusts the volume of each instrument.

#### **Panel Descriptions**

|                                   | elect [BD] [SD] [LT] [HC] [CH] [OH                                                     | -                |                |
|-----------------------------------|----------------------------------------------------------------------------------------|------------------|----------------|
| During TR-REC<br>recorded.        | , these buttons select the instrum                                                     | nent that is     |                |
|                                   | een or INST Edit screen, these bu<br>nose settings you want to edit.                   | ttons select the |                |
| Common sect                       | ion 2                                                                                  |                  | Fr             |
| Display                           |                                                                                        |                  |                |
|                                   | names and various settings.                                                            | page 10          |                |
| [VALUE] knob                      | )                                                                                      |                  |                |
| Modify values.                    |                                                                                        |                  |                |
|                                   | to confirm a value or execute an                                                       |                  | _              |
| The knob blinl                    | <s in="" specified="" td="" temp<="" the="" time="" with=""><td>00.</td><td>A</td></s> | 00.              | A              |
| [KIT] button                      |                                                                                        |                  |                |
| Selects a kit.                    |                                                                                        | page 24          | Bo             |
| [INST] button                     |                                                                                        |                  |                |
| Selects a soun<br>instrument.     | d (instrument's tone) for the                                                          | page 26          | Ins<br>As      |
| [SAMPLE] but                      | ton                                                                                    |                  | ava<br>pov     |
| Selects a samp<br>for the instrum | ble as the sound (instrument's tor<br>nent.                                            | ne) page 30      | *              |
| [COPY] butto                      | n                                                                                      |                  | 1.             |
| Copies a patte                    |                                                                                        | page 12          | *              |
| [UTILITY] but                     | ton                                                                                    |                  | 2.             |
| Lets you edit c                   | or initialize various settings.                                                        | page 33          | _              |
| [EXIT] button                     |                                                                                        |                  |                |
| Returns you to                    | the previous screen.                                                                   |                  |                |
| In some screer<br>executed.       | ns, this cancels the operation curr                                                    | rently being     |                |
|                                   | d down the [SHIFT] button and p<br>RITE screen appears.                                | ress the [EXIT]  |                |
| [FILL IN TRIG]                    | button                                                                                 |                  |                |
| Press this butt                   | on to insert a fill-in.                                                                |                  |                |
| [SHUFFLE] bu                      | tton                                                                                   |                  |                |
| Adjusts the an                    | nount of shuffle (bounce).                                                             |                  |                |
| [TEMPO] butt                      | on                                                                                     |                  | -              |
| Specifies the t                   |                                                                                        | •                | <b>3.</b><br>* |
| Pad [1]-[16]                      |                                                                                        |                  |                |
|                                   | Explanation                                                                            |                  |                |

| Mode      | Explanation                                                                     |
|-----------|---------------------------------------------------------------------------------|
| INST REC  | During realtime recording, the pads record the corresponding instrument's tone. |
| STEP LOOP | Selects the step that is loop-played.                                           |

#### Panel

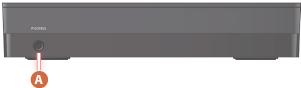

#### NES jack

an connect a set of headphones here.

#### m Panel

#### ing the Batteries

ternative to USB bus power, you can use commercially e AA nickel-metal hydride batteries or alkaline batteries to he unit.

bus power is being supplied, the unit uses USB bus power even if ries are installed.

#### nove the battery cover.

- turning the unit over, be careful so as to protect the buttons and s from damage. Also, handle the unit carefully; do not drop it.
- ing care to observe the correct orientation of the eries, insert the batteries into the battery case.

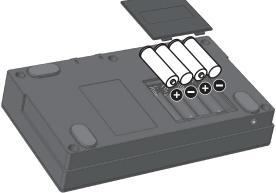

#### se the battery cover.

handle batteries improperly, you risk explosion and fluid leakage. sure that you carefully observe all of the items related to batteries are listed in "USING THE UNIT SAFELY" and "IMPORTANT NOTES" et "Read Me First").

## Battery replacement indicator

When the batteries run low, an indication appears in the screen. When this occurs, install new batteries.

# [SA

| Selects a sample as the sound (instrument's tone) | page 3 |
|---------------------------------------------------|--------|
| for the instrument.                               |        |

#### [**CO**]

#### [FIL

#### [SH

#### [TE

#### 5 Pad

| Mode       | Explanation                                                                                                    |
|------------|----------------------------------------------------------------------------------------------------|
| TR-REC     | For each step, specify whether the instrument's tone will sound.                                                                                                    |
| PTN SELECT | Select a pattern.<br>Hold down the [PTN SELECT] button and use<br>pads [1]–[8] to select a bank.<br>Release the [PTN SELECT] button and use pads<br>[1]–[16] to select a number.                                                                                                    |
| INST PLAY  | <ul> <li>Pads [1]–[6](INST) play instrument's tones.</li> <li>If you hold down either the [7] or [8] (ROLL) pad (or both) and press a [1]–[6] pad, the instrument's tone plays a roll. There are three types of roll ([7] 16th note, [8] 32nd note, [7] + [8] 64th note).</li> </ul> |

# <complex-block>

#### B [POWER] switch

Turns the power on/off.

➡ "Before You Begin Playing" (p. 7)

#### 🖸 < (USB) port

Use a commercially available USB 2.0 cable to connect this port to your computer. It can be used to transfer USB MIDI and USB audio data. You must install the USB driver before connecting the TR-6S to your computer. For details, refer to Readme.htm in the downloaded file.

https://www.roland.com/support/

\* If USB bus power is being supplied, the unit operates on USB bus power.

#### D SD card slot

The SD card contains various data (settings, sounds, samples, etc.) for this unit.

- \* Never turn off the power or remove the SD card while the SD card is being accessed.
- \* Some memory card types or memory cards from some manufacturers may not record or play back properly on the unit.

#### MIDI (OUT, IN) connectors

Use a commercially available MIDI cable to connect MIDI devices here.

#### **OUT** (L/MONO, R) jacks

Connect these jacks to your amp or monitor speakers.

# Before You Begin Playing

\* Before turning the unit on/off, always be sure to turn the volume down. Even with the volume turned down, you might hear some sound when switching the unit on/off. However, this is normal and does not indicate a malfunction.

#### Turning the TR-6S On

- 1. Turn on the power in the order of the TR-6S first, and then the connected system.
- **2.** Switch on power to the connected equipment, and raise the volume to an appropriate level.

#### **Turning Off the Power**

**1.** Power-off the connected system first, and then the TR-6S.

#### Formatting an SD Card (SD CARD FORMAT)

If using an SD card, please format it on the TR-6S. SD cards are sold separately. Please obtain a SD card separately.

#### 1. Press the [UTILITY] button.

The UTILITY screen appears.

#### 2. Use the [VALUE] knob to select "SD CARD:Format."

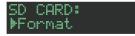

#### 3. Press the [VALUE] knob.

A confirmation message appears.

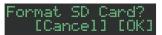

#### To execute, use the [VALUE] knob to select "OK," and press the [VALUE] knob.

If you decide to cancel, use the [VALUE] knob to select "Cancel," and then press the [VALUE] knob.

# Overview of the TR-6S

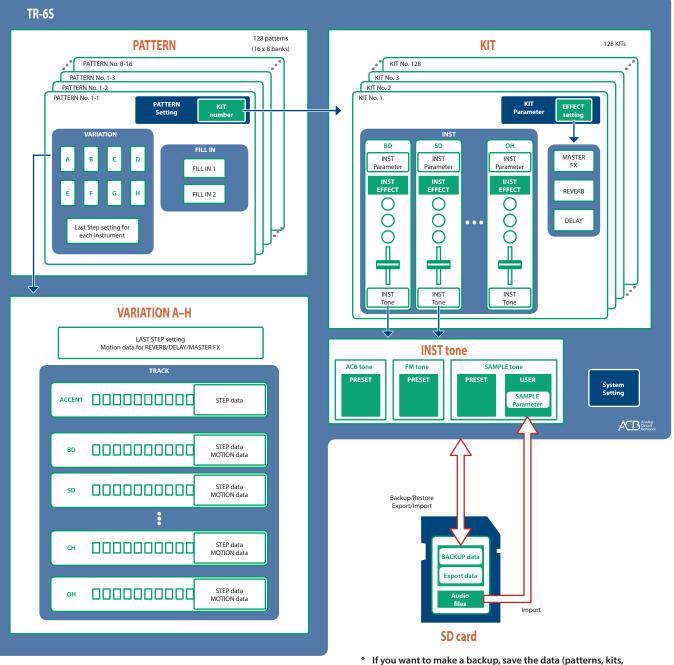

If you want to make a backup, save the data (patterns, kits, system settings) before you proceed. The backup will not include the pattern or kit that you're currently editing (shown by an "\*" indication) or system settings that you have not saved.

## What Is a "PATTERN"?

The performance data that you record using TR-REC or INST-REC is called a "pattern."

The TR-6S has 128 patterns (16 patterns x 8 banks); each pattern has eight variations (A–H) and two fill-in patterns.

The variations (A–H) and the two fill-ins each have seven tracks (ACCENT, BD, SD, LT, HC, CH, OH).

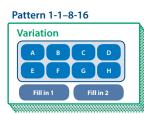

## What Is a "KIT"?

The 6 instruments are collectively called a "kit." The TR-6S has 128 kits. The pattern plays the instruments of the currently selected kit.

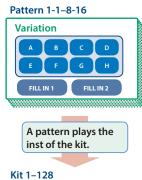

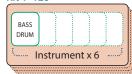

## What Is a "MOTION"?

On the TR-6S, knob or switch movements can be recorded in a pattern as "motions" and played back.

## Knobs and switches that can be recorded in a motion

- [REVERB] knob
- [DELAY] knob
- [MASTER FX] switch
- [MASTER FX] knob
- [TUNE] knob of each instrument
- [DECAY] knob of each instrument
- [CTRL] knob of each instrument

When using motion recording (when the [INST REC] button is lit), the "M" icon appears in the screen when you operate a knob or switch.

#### When [INST REC] button is lit

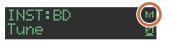

When [INST REC] button is unlit

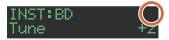

## About saving the pattern and kit

Parameters of the pattern or kit that you're editing are remembered until you turn off the power. Even if you select a different pattern or kit, and then re-select the one you had been editing, it is recalled in the edited state; however, if you turn the power off and on again, it returns to the unedited state. **If you want to keep the edits that you made to a pattern or kit, you must save that pattern or kit.** 

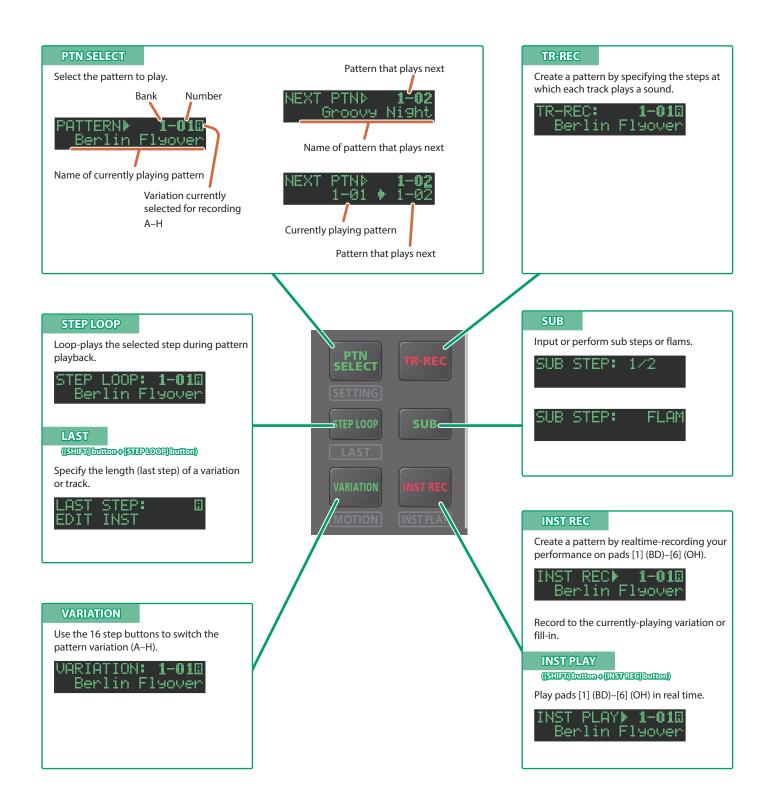

# **Playing Patterns**

## **Playing Patterns**

- 1. Press the [START/STOP] button.
- 2. Use the controllers of the instrument edit section to modify the sound.

# **3.** To stop, press the **[START/STOP]** button once again.

- During playback, you can hold down the [SHIFT] button and press the [START/STOP] button to return to the beginning of the pattern.
- To stop samples that are still sounding after the pattern has stopped, hold down the [SHIFT] button and press the [START/ STOP] button.

## **Selecting a Pattern**

# 1. Hold down the [PTN SELECT] button and press a pad [1]–[8].

The bank is selected.

#### 2. Release the [PTN SELECT] button.

#### 3. Use pads [1]–[16] to select a pattern.

The selected pad blinks. During playback, it is lit.

When you select the next pattern during playback, the pad blinks. The pattern switches when playback returns to the first step.

You can select a region by pressing two pads simultaneously. The selected patterns play in succession.

# 4. Press the [VARIATION] button to make it light, and then use pads [A]–[H] to select a variation.

You can select multiple variations by holding down a button and pressing other buttons.

The selected variations are lit, and those whose buttons are lit play once each in the order of A  $\rightarrow$  H.

#### Changing the Length of the Variation (Setting the Variation's Last Step)

The overall number of steps used by a variation (the variation's last step) can be specified individually for each variation.

#### 1. Hold down the [SHIFT] button and press the [STEP LOOP (LAST)] button.

The [STEP LOOP] button blinks and then the LAST STEP screen appears.

# **2.** Use the **[VALUE]** knob to select the variation for which you want to make the setting.

The variation for which you're making the setting is shown in the upper right of the screen.

If "H" is shown, turning the [VALUE] knob toward the right lets you select FILL IN 1 or FILL IN 2.

You can select multiple variations by holding down the [SHIFT] button and [STEP LOOP] button, and then pressing a pad [A]–[H].

#### 3. Use pads [1]–[16] to select the last step.

## About variations

Each pattern has eight variations, A-H.

Press a pad [A]–[H] to select the variation A–H that you want to play back or record.

If you want to play back multiple variations, hold down one of the [A]–[H] pads and press the other pads [A]–[H] that you want to additionally play back.

The target of recording is the variation of the pad that you press first.

#### Lit/unlit state of the pads [A]–[H]

| Lit light blue      | Ready to play |
|---------------------|---------------|
| Blinking light blue | Playing       |

While you long-press the [TR-REC] button, the following indications are added to the above.

| Short blinking purple | During PLAY&REC (TR-REC/INST REC)   |
|-----------------------|-------------------------------------|
| Blinking purple       | Selected for both PLAY and REC      |
| Blinking red          | Selected as the target of recording |

## Selecting the variation during TR-REC

By holding down the [TR-REC] button and pressing a pad [A]– [H], you can select the target of recording while maintaining the playback-target variation.

You can also select the target of recording by holding down the [TR-REC] button and turning the [VALUE] knob. In this case, you'll be able to select FILL IN 1 or FILL IN 2.

# About fill-in

Each pattern has two dedicated FILL IN variations. You can also use the Scatter function as a fill-in.

➡ "Selecting a Fill-In Variation" (p. 13)

# What is Scatter?

"Scatter" adds a digital-feeling groove to the loop playback by exchanging individual steps within the loop playback and also by changing the playback direction or gate length.

#### 1. You can adjust Scatter Depth by holding down the [FILL IN TRIG] button and turning the [VALUE] knob.

\* The scatter effect will not apply to the first cycle of the loop; the effect will apply to the second and subsequent cycles of the loop.

# About the LAST STEP setting

When the LAST STEP screen is displayed

#### Turning the [VALUE] knob

Specifies the LAST STEP of the variation.

#### Pressing the INST select button

Specifies the LAST STEP of the selected track.

#### Changing the Length of a Specific Track (Setting the Track's Last Step)

The number of steps used by a track (the track's Last Step) can be specified individually for each track.

#### Hold down the [SHIFT] button and press the [STEP LOOP (LAST)] button.

The [STEP LOOP] button blinks and then the LAST STEP screen appears.

- **2.** Use instrument select buttons [**BD**]–[**OH**] to select the track whose setting you want to edit.
- \* You can select multiple tracks by holding down a button and pressing other buttons.
- 3. Use pads [1]–[16] to select the last step.

#### Clearing a track's Last Step setting

1. While holding down the [SHIFT] button, press the [STEP LOOP (LAST)] button.

The [STEP LOOP] button blinks and then the LAST STEP screen appears.

2. Press the instrument select button [BD]–[OH] of the track whose setting you want to clear.

The instrument select button that you pressed blinks. The currently-specified last step is shown by pads [1]–[16].

#### 3. Press the [CLEAR] button.

The last step of the selected track is cleared, and pads [1]–[16] go dark; the last step is set to the overall number of steps specified for each variation.

#### MEMO

The track's Last Step setting is shared by variations A–H. Also, the track's Last Step takes priority over the variation's Last Step.

## **Generating a Random Pattern**

You can automatically generate a random pattern. This modifies the selected pattern.

# 1. Hold down the [PTN SELECT] button and press the [SAMPLE] button.

A random pattern is provisionally generated for the selected variation.

The [TR-REC] button blinks.

#### 2. When you press the [TR-REC] button.

The provisionally generated random pattern changes to the current pattern.

In this state, the pattern is not yet saved. If you want to save it, execute the WRITE operation.

➡ "Saving the Pattern, Kit, or System Settings (WRITE)" (p. 25)

# Selecting a Random Instrument for a Pattern

#### **Randomizing All Instruments**

This feature switches the instrument tones for all tracks to a random instrument within their current categories.

1. Hold down the [SAMPLE] button and press the [INST] button.

# 2. Hold down the [SAMPLE] button and press the [UTILITY] and [INST] buttons.

The random instruments that are temporarily created revert to the instruments saved in the kit.

#### Creating a Random Instrument

This feature switches the instrument tones for each selected tracks to a random instrument within the current categories.

- 1. Hold down the [SAMPLE] button and press the instrument select buttons [BD]–[OH].
- 2. Hold down the [SAMPLE] button and press the [UTILITY] button and instrument select buttons [BD]-[OH].

The random instruments that are temporarily created revert to the instruments saved in the kit.

#### Copying a Pattern

## 1. Press the [COPY] button.

The COPY screen appears.

(COPY) Dettern

- 2. Use the [VALUE] knob to select "Pattern," and then press the [VALUE] knob.
- 3. Use the [VALUE] knob to select the copy-source, and press the [VALUE] knob.

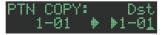

- 4. Use the [VALUE] knob to select the copydestination, and press the [VALUE] knob. A confirmation message appears.
- 5. Use the [VALUE] knob to select "OK," and press the [VALUE] knob.

If you decide to cancel, use the [VALUE] knob to select "Cancel," and then press the [VALUE] knob.

#### **Deleting a Pattern**

- 1. Press the [PTN SELECT] button.
- 2. Hold down the [CLEAR] button and use the pads [1]–[16] to specify the pattern that you want to delete.

#### **Clearing a Variation**

- 1. Press the [VARIATION] button.
- 2. Hold down the [CLEAR] button and use the pads [A]–[H] to select the variation that you want to clear.

All steps of the specified variation are cleared.

#### **Clearing a Track**

1. Hold down the instrument select button [BD]–[OH] of the track that you want to clear and press the [CLEAR] button.

All steps of the selected track are cleared. This affects only the selected variation.

## **Copying a Variation**

1. Press the [COPY] button.

The COPY screen appears.

(COPY) Dettern

- 2. Use the [VALUE] knob to select "Variation," and then press the [VALUE] knob.
- **3.** Use the **[VALUE]** knob to select the copy-source pattern, and press the **[VALUE]** knob.

Pattern number UPE/ COPY: Sho I(-0) A + 1-01:6

Variation

- 4. Use the [VALUE] knob to select the copy-source variation, and press the [VALUE] knob.
- **5.** Use the **[VALUE]** knob to select the copy-destination pattern, and press the **[VALUE]** knob.
- 6. Use the [VALUE] knob to select the copy-destination variation, and press the [VALUE] knob. A confirmation message appears.
- 7. To copy, use the [VALUE] knob to select "OK," and press the [VALUE] knob.

If you decide to cancel, use the [VALUE] knob to select "Cancel," and then press the [VALUE] knob.

#### Selecting a Fill-In Variation

- 1. Hold down the [SHIFT] button and press the [FILL IN TRIG] button.
- 2. Use the [VALUE] knob to select "Select," and then press the [VALUE] knob.
- 3. Use the [VALUE] knob to select a variation.
- 4. Press the [FILL IN TRIG] button.

You can also use a variation A-H as a FILL IN.

#### MEMO

If FILL IN Type = SCATTER, you can hold down the [FILL IN TRIG] button and use the [VALUE] knob to control SCATTER DEPTH.

Inserting a Fill-In (Manual Trigger)

1. At the moment that you want to insert a fill-in, press the [FILL IN TRIG] button.

#### Inserting a Fill-In at Regular Intervals (Auto Fill In)

Here's how to automatically insert a fill-in at intervals of the specified number of measures.

- 1. Hold down the [SHIFT] button and press the [FILL IN TRIG] button.
- 2. Use the [VALUE] knob to select "Sw," and then press the [VALUE] knob.
- Use the [VALUE] knob to select "ON," and then press the [VALUE] knob.
- 4. Use the [VALUE] knob to select "Cycle," and then press the [VALUE] knob.
- 5. Use the [VALUE] knob to select the number of measures at which a fill-in is inserted.

Value: 32, 16, 12, 8, 4, 2

#### 6. Press the [FILL IN TRIG] button.

#### Muting a Track (MUTE)

Here's how to mute (silence) a selected instrument.

 Hold down the [SHIFT] button and press the instrument select button [BD]–[OH] that you want to mute.

The level fader of a muted instrument is unlit.

If you once again hold down the [SHIFT] button and press an instrument select button, muting is cleared.

## Adjusting the Reverb or Delay

If all the instrument select buttons are unlit, you can use the knobs to adjust reverb or delay.

If an instrument select button is lit, press the lit button.

| Target                     | Controller       |
|----------------------------|------------------|
| Volume of the reverb sound | [REVERB] knob    |
| Volume of the delay sound  | [DELAY] knob     |
| MASTER FX parameter        | [MASTER FX] knob |

For detailed reverb and delay settings, refer to "Editing a Kit's Settings (KIT Edit)" (p. 24).

## **Master Effect**

When all of the instrument select buttons are unlit, you can use the knobs to adjust the effects.

\* If an instrument select button is lit, press the lit button to make it go dark.

- **1.** Press the [MASTER FX] button to make it light.
- 2. Use the [CTRL (MASTER FX)] knob to adjust the depth of the effect.

Assigning a Parameter to the [CTRL (MASTER FX)] Knob

- 1. Hold down the [SHIFT] button and press the [MASTER FX] button.
- 2. Use the [VALUE] knob to select "KIT: MASTER FX >Ctrl," and then press the [VALUE] knob.
- **3.** Use the [VALUE] knob to select a parameter.
- 4. Press the [EXIT] button several times.

# Assigning Parameters to the [CTRL] Knobs (CTRL SELECT)

You can assign parameters to the [CTRL] knobs of the instrument edit section, and control those parameters while the pattern plays back.

- 1. Hold down the [SHIFT] button and press the [KIT] button.
- 2. Use the [VALUE] knob to select "KIT: CTRL >Sel," and then press the [VALUE] knob.
- 3. Use the [VALUE] knob to select a parameter.

The same parameter is selected for all instruments. If you select User, you can assign different functions for each instrument.

4. Press the [KIT] button.

## Assigning a Different Function for Each Instrument to the [CTRL] Knob

- 1. Hold down the [SHIFT] button and press the [KIT] button.
- 2. Use the [VALUE] knob to select "KIT: CTRL >BD-OH," and then press the [VALUE] knob.
- 3. Use the [VALUE] knob to select a parameter.

#### 4. Press the [KIT] button.

#### MEMO

In advance, use "Assigning Parameters to the [CTRL] Knobs (CTRL SELECT)" (p. 14) to specify "User." If something other than "User" is specified, this parameter is not shown.

#### Adjusting the Tempo

#### 1. Press the [TEMPO] button.

#### 2. Turn the [VALUE] knob to make the adjustment.

By holding down the [SHIFT] button and turning the [VALUE] knob, you can adjust the setting in steps of 0.1 units.

#### **Tap Tempo**

Here's how to tap-input the tempo.

# 1. While holding down the [SHIFT] button, press the [TEMPO] button three or more times.

The tempo is specified as the average timing at which you press the button.

## Finely Adjusting the Timing of Notes (Nudge Function)

The "nudge" function lets you adjust the timing of notes forward or backward.

Using the nudge function changes the playback timing of the entire pattern.

| Operation                  | Explanation                                   |
|----------------------------|-----------------------------------------------|
| [SHIFT] + [COPY] button    | NUDGE-<br>Moves the playback timing backward. |
| [SHIFT] + [UTILITY] button | NUDGE+<br>Moves the playback timing forward.  |

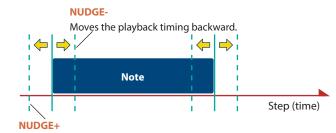

Moves the playback timing forward.

MEMO

- You can finely adjust the timing according to the number of times that you press the button.
- This applies only during playback. When you stop, the timing returns to its original state.
- You can use a system setting to specify whether the MIDI clock timing is changed.
- "MIDI TX: Tx Nudge"

# Recording to a Variation That's Not Playing

Here's how you can record to a different variation without changing the variation that's selected to play (TR-REC only).

#### Hold down the [TR-REC] button and use the pads [A]–[H] to select the variation that you want to record.

You'll switch to TR-REC, and can record to the selected variation.

#### MEMO

You can also select this by holding down the [TR-REC] button and turning the [VALUE] knob. In this case, you'll be able to select FILL IN 1 or FILL IN 2.

## Returning to the Beginning of the Pattern

Here's how to forcibly return to the beginning of the pattern while it's playing.

# 1. Hold down the [SHIFT] button and press the [START/STOP] button.

Moving to the beginning of a different variation

If more than one variation is selected, here's how you can move to the beginning of any one of those variations.

#### **1.** Set the basic screen to VARIATION.

2. Hold down the [SHIFT] button and press a pad [A]– [H].

#### Checking the Value of a Knob or Fader

During playback or editing, here's how to check the value of each controller.

# 1. Hold down the [SHIFT] button and operate the controller whose value you want to check.

The screen shows the parameter and its value.

Moving the controller does not change the value.

#### Reloading the Value of a Knob or Fader (Reload Function)

During playback or editing, here's how you can reload the value of a controller (return it to the saved state).

# 1. Hold down the [UTILITY] button and operate the controller whose value you want to load.

The screen shows the parameter and its value. Moving the controller does not change the value.

| Operation          | Explanation                                     |
|--------------------|-------------------------------------------------|
| [UTILITY] + [KIT]  | Load controllers (all)                          |
| [UTILITY] + [INST] | Load controller (currently selected instrument) |

# Recording Knob Movements at Steps (Motion)

## **Recording/Playing MOTION**

When "INST REC" is "ON," movements of the instrument's [TUNE] knob, [DECAY] knob, and [CTRL] knob are recorded in the steps.

If you hold down the [SHIFT] button and press the [VARIATION] button to turn MOTION "ON," the recorded knob movements are played.

\* REVERB LEVEL, DELAY LEVEL, MASTER FX CTRL, and MASTER FX ON are also recorded/played according to the MOTION status.

#### **MOTION setting**

# 1. Hold down the [SHIFT] button and press the [VARIATION] button.

2. Use the [VALUE] knob to select "ON."

 ${\sf Select}\, "{\sf OFF}"$  if you don't want to record or play back motion data.

3. Press the [EXIT] button.

#### Entering a value at a specified step

While the [TR-REC] button is lit, you can specify a step and enter a value for a knob.

#### 1. Operate a knob while holding down a pad [1]–[16].

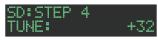

#### MEMO

Alternatively, you can hold down a pad [1]–[16] and use the [UTILITY] (+) button and [COPY] (-) button to select the parameter that you want to enter, and then use the [VALUE] knob to make adjustments.

## **Clearing Motion Data of a Selected Target**

1. While holding down the [SHIFT] button and the [VARIATION] button, turn the [VALUE] knob to select the target for deletion, and then press the [VALUE] knob.

When you release your hand from the buttons, you return to the previous screen.

| Target to clear | Explanation                             |
|-----------------|-----------------------------------------|
| ALL             | All motion data is cleared.             |
| VARIATION A-H   | Variation motion data is cleared.       |
| FILL IN 1, 2    | FILL IN 1 and 2 motion data is cleared. |
| REVERB LEVEL    | REVERB LEVEL motion data is cleared.    |
| DELAY LEVEL     | DELAY LEVEL motion data is cleared.     |
| DELAY TIME      | DELAY TIME motion data is cleared.      |
| DELAY FEEDBACK  | DELAY FEEDBACK motion data is cleared.  |
| MASTER SW       | MASTER SW motion data is cleared.       |
| MASTER CTRL     | MASTER CTRL motion data is cleared.     |

#### Clearing motion data for only a specific knob

This clears all motion data of a knob recorded in the track that's specified by the variation selected for playback.

# 1. While holding down the [SHIFT] button and the [VARIATION] button, operate the knob.

#### Clearing motion data for a specific step

While the [TR-REC] button is lit, you can specify a step and clear the knob values.

**1.** Long-press the pad [1]–[16] whose step contains the motion data that you want to clear.

The MOTION/VELOCITY input screen appears.

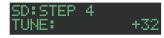

- 2. While holding down the pad that you pressed in step 1, press the [COPY] or [UTILITY] button to select the motion that you want to clear.
- \* If the selected step (pad) does not contain motion data, "----" is shown as the value.
- \* In this state, you can also turn the [VALUE] knob to input motion data.
- **3.** While holding down the pad that you pressed in step 1, press the [CLEAR] button.

Clearing the motion data of the specified step (pad).

Here's how to specify the kit and tempo used by a pattern.

#### 1. Hold down the [SHIFT] button and press the [PTN SELECT] button.

The PTN SETTING screen appears.

PTN SETTING: KIT ⊫Sw\_\_\_\_ON

#### 2. Select a parameter.

- 2-1. Use the [VALUE] knob to select a parameter.
- 2-2. Press the [VALUE] knob.

#### 3. Modify values.

- 3-1. Use the [VALUE] knob to edit the value.
- 3-2. Press the [VALUE] knob.
  - You return to parameter selection (step 2).

#### 4. Press the [PTN SELECT] button.

Exit the PTN SETTING screen.

#### MEMO

You can also edit the value in step 2-2 by turning the [VALUE] knob while pressing it.

## **PTN SETTING Parameters**

#### PTN SETTING: KIT

| Parameter | Value   | ue Explanation                                                                                                    |  |  |
|-----------|---------|----------------------------------------------------------------------------------------------------|--|--|
| Sw        | OFF, ON | <ul> <li>OFF: When you switch patterns, the kit does not change.</li> <li>ON: When you switch patterns, the kit also switches to the kit specified by PTN SETTIN: KIT Number.</li> <li>* This setting is effective when [UTILITY] GENERAL: KitSel = PTN.</li> </ul> |  |  |
| Number    | 001–128 | Selects the kit that the pattern uses<br>when PTN SETTING: KIT Sw is ON.<br>* This setting is effective when [UTILITY]<br>GENERAL: KitSel = PTN.                                                                                                    |  |  |

## PTN SETTING

| Parameter    | Value                               | Explanation                                                                                                    |
|--------------|-------------------------------------|----------------------------------------------------------------------------------------------------|
| Tempo        | 40.0–300.0                          | <ul> <li>Specifies the tempo of the pattern.</li> <li>* When [UTILITY] GENERAL: TempoSrc =<br/>PTN, the tempo specified here is used.<br/>The tempo specified here is also shown<br/>when you press the [TEMPO] button.</li> <li>* When [UTILITY] GENERAL: TempoSrc =<br/>SYSTEM, the tempo specified here is not<br/>used. The tempo specified by pressing<br/>the [TEMPO] button is used.</li> </ul> |
| Scale        | 8th (T),<br>16th (T), 16th,<br>32nd | Selects the scale.                                                                                                    |
| Shuffle      | -128-0-+127                         | Adjusts the amount of shuffle.<br>* When [UTILITY] GENERAL: Shuffle = PTN,<br>this setting is used.<br>* When [UTILITY] GENERAL: Shuffle =<br>SYSTEM, this setting is not used.                                                                                                    |
| Flam Spacing | 0–8                                 | Specifies the flam spacing interval.                                                                                                    |
| ScatterType  | 1–10                                | Specifies the type of scatter.                                                                                                    |

| Parameter                                   | Value       | Explanation                                                                                          |
|---------------------------------------------|-------------|----------------------------------------------------------------------------------------------------|
| ScatterDepth<br>[FILL IN TRIG]<br>+ [VALUE] | 1–10        | Adjusts the depth of scatter.                                                                        |
|                                             |             | You can add a value that affects the probability of the entire sequence.                             |
| <b>MstrProb</b><br>(Master<br>Probability)  | -100-0-100% | ➡ For more details on probability, refer<br>to "Setting the Probability (PROB,<br>SUB PROB)" (p. 20) |
|                                             |             | * This has no effect if the individual<br>probabilities are not set.                                 |

#### MEMO

You can change Master Probability by holding down the instrument select [BD] button and pressing the [SD] button, and then turning the [DECAY] knob to edit the value.

#### PTN SETTING: NAME

| Parameter | Explanation                                         |
|-----------|-----------------------------------------------------|
| NAME      | Specifies the pattern name (maximum 16 characters). |

## How to enter characters

#### 1. Use the [VALUE] knob to select "NAME."

| F | PTN  | SET | TING: | NAME |
|---|------|-----|-------|------|
| þ | •Ber | lin | Flyc  | ver  |

2. Press the [VALUE] knob to access the character input screen.

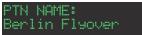

**3.** Use the [COPY] (left) or [UTILITY] (right) button to move the cursor.

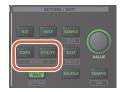

| Button           | Explanation         |
|------------------|---------------------|
| [UTILITY] button | Moves to the right. |
| [COPY] button    | Moves to the left.  |

#### 4. Use the [VALUE] knob to change the character.

| Button                               | Explanation                                        |
|--------------------------------------|----------------------------------------------------|
| [SHIFT] button<br>+ [COPY] button    | Deletes one character (Erase).                     |
| [SHIFT] button<br>+ [UTILITY] button | Inserts one character (Insert).                    |
| [SHIFT] button<br>+ [VALUE] knob     | Switches between uppercase/lowercase/<br>numerals. |

# **5.** When you've finished inputting characters, press the **[VALUE]** knob.

If you decide to cancel, press the [EXIT] button.

## Saving the Pattern, Kit, or System Settings (WRITE)

Here's how to save a pattern or kit.

1. Hold down the [SHIFT] button and press the [EXIT] button.

The WRITE screen appears.

#### <WRITE> ▶<u>P</u>attern

2. Use the [VALUE] knob to select what you want to save, and press the [VALUE] knob.

The WRITE screens appear in the order of "Overwrite"  $\rightarrow$  "Pattern"  $\rightarrow$  "Kit"  $\rightarrow$  "System."

- \* If "System" is selected, a confirmation screen appears. Proceed to step 4.
- \* "Overwrite" saves the pattern and kit simultaneously. Proceed to step 4.
- **3.** Use the **[VALUE]** knob to select the savedestination, and press the **[VALUE]** knob.

A confirmation message appears.

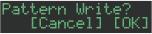

4. To save, use the [VALUE] knob to select "OK," and press the [VALUE] knob.

If you decide to cancel, use the [VALUE] knob to select "Cancel," and then press the [VALUE] knob.

#### Shortcuts for save operations

| Operation                                | Operating the Unit                                             |
|------------------------------------------|----------------------------------------------------------------|
| Save a pattern<br>(PATTERN WRITE screen) | Hold down the [EXIT] button and press the [PTN SELECT] button. |
| Save a kit<br>(KIT WRITE screen)         | Hold down the [EXIT] button and press the [KIT] button.        |

#### Copying a Pattern or Kit (COPY)

Here's how to copy a pattern or kit.

- 1. Press the [COPY] button.
  - The COPY screen appears.

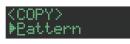

2. Use the [VALUE] knob to select what you want to copy, and press the [VALUE] knob.

The COPY screens appear in the order of "Pattern"  $\rightarrow$  "Variation"  $\rightarrow$  "Track"  $\rightarrow$  "Kit"  $\rightarrow$  "Inst."

- **3.** Use the [VALUE] knob to select the copy-source, and press the [VALUE] knob.
- 4. Use the [VALUE] knob to select the copydestination, and press the [VALUE] knob.

A confirmation message appears.

| Þ, | at | t. | en | n  | Co | )P | ¥? | •  |   |
|----|----|----|----|----|----|----|----|----|---|
|    |    | Ľ  | Ca | nc | e) | [] | Ľ  | 0K | 1 |

5. Use the [VALUE] knob to select "OK," and press the [VALUE] knob.

If you decide to cancel, use the [VALUE] knob to select "Cancel," and then press the [VALUE] knob.

#### Shortcuts for copy operations

| Operation                                   | Operating the Unit                                                                                              |
|---------------------------------------------|----------------------------------------------------------------------------------------------------|
| Copy a pattern<br>(PATTERN COPY screen)     | Hold down the [COPY] button and press the [PTN SELECT] button.                                                  |
| Copy a kit<br>(KIT COPY screen)             | Hold down the [COPY] button and press the [KIT] button.                                                         |
| Copy an<br>instrument<br>(INST COPY screen) | Hold down the [COPY] button and press the<br>[INST] button.                                                     |
| Copy a track                                | While holding down the [COPY] button, press<br>the [BD]–[OH] button of the copy-source and<br>copy-destination. |

# **Deleting a Pattern**

- 1. Press the [PTN SELECT] button.
- 2. Hold down the [CLEAR] button and use the pads [1]–[16] to specify the pattern that you want to delete.

**Clearing a Variation** 

- 1. Press the [VARIATION] button.
- 2. Hold down the [CLEAR] button and use the pads [A]–[H] to select the variation that you want to clear. All steps of the specified variation are cleared.

#### **Clearing a Track**

1. While holding down the [CLEAR] button, press the instrument select button [BD]–[OH] of the track that you want to clear.

All steps of the selected track are cleared. This affects only the selected variation.

#### Reloading a Pattern or Kit (Reload Function)

During playback or editing, here's how you can reload a pattern (return it to the saved state).

# 1. Hold down the [UTILITY] button and operate the controller whose value you want to load.

The screen shows the parameter and its value.

Moving the controller does not change the value.

| Shortcut                                               | Explanation          |
|--------------------------------------------------------|----------------------|
| [UTILITY] + [PTN<br>SELECT]                            | Load a pattern       |
| When [VARIATION]<br>is lit, [UTILITY] + Pad<br>[A]–[H] | Load a variation     |
| [UTILITY] + [BD]-[OH]                                  | Load a track         |
| [UTILITY] + [SAMPLE]<br>+ [BD]–[OH]                    | Load an instrument   |
| [UTILITY] + [SAMPLE]<br>+ [INST]                       | Load all instruments |

# Step Recording (TR-REC)

In this method of recording, you create a pattern by specifying the steps at which each track will sound. You can even play back the pattern while you're creating it.

\* If you want to keep the edits that you made to a pattern or kit, you must save that pattern or kit (p. 25).

#### 1. Press the [TR-REC] button.

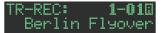

2. While holding down the [TR-REC] button, press a pad [A]–[H] to select a variation.

To select a FILL IN, hold down the [TR-REC] button and turn the [VALUE] knob.

- 3. Press one of the instrument select buttons [BD]– [OH] to select the track that you want to record.
- 4. Press pads [1]–[16] to input the steps at which you want sound to play.
- 5. Repeat steps 3–4.

#### MEMO

You can change the scale. For details, refer to "Editing the Pattern Settings (Pattern Setting)" (p. 17).

#### **Entering Sub Steps or Flams**

You can sub-divide a step and input sub steps within it.

#### 1. Press the [SUB] button.

# 2. Press the pad [1]–[16] for which you want to specify a sub step.

You can enter sub steps, which divide a step into subunits that play multiple strikes.

By holding down the [SUB] button and turning the [VALUE] knob you can choose 1/2, 1/3, 1/4, or FLAM as the number of step divisions.

#### Sub Step/Flam

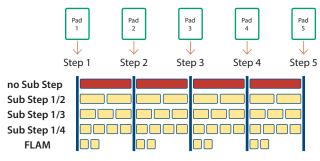

#### MEMO

You can also input a sub step by holding down the [SUB] button and pressing a pad [1]-[16].

## **Inputting Weak Beats**

 While holding down the [SHIFT] button, press a pad [1]–[16].

#### Inputting Alternate Sounds (ALT INST)

For sounds whose name includes a "/" character, such as 707Bass1/2, you can input alternate sounds.

# 1. While holding down an instrument select button [BD]–[OH], press a pad [1]–[16].

#### Alternate sounds

Although one sound is assigned to each pad, sounds (instrument's tones) whose name includes a "/" character, such as 707Bass1/2, are also assigned a second sound (alternate sound).

You can switch between normal sounds and alternate sounds for performance.

#### **Specifying Accents**

- 1. Hold down the INST select [BD] button and press the [SD] button.
- 2. Press pads [1]–[16] to select the steps at which you want to add an accent.
- 3. Use the [TUNE] knob to adjust the volume of the accent.

## **Deleting a Recorded Step from the Track**

#### **Deleting only a portion**

If you press the [CLEAR] button during playback, steps of the track selected by the instrument select buttons are deleted from the pattern while you continue holding down the button.

#### **Deleting all**

While holding down the [CLEAR] button, press the instrument select button of the track that you want to clear.

#### Setting the Probability (PROB, SUB PROB)

This shows how to set the probability for notes to play back. You can use the probability feature to make a pattern play in different variations, while that same pattern keeps playing back. Use sub step probability to set the ratio of sub steps that actually play back.

#### 1. Long-press pads [1]–[16].

The MOTION/VELOCITY input screen is shown.

- 2. While holding down the pad you pressed in step 1, press the [COPY] or [UTILITY] button to select either PROB or SUB PROB.
- \* If a probability is not set for the selected step (pad), the value is shown as
- 3. Use the [VALUE] knob to set the probability for steps to play back.
- \* Hold down the pad you pressed in step 1 and press the [CLEAR] button to delete the probability for the specified step (pad).

# Realtime Recording (INST REC)

In this method of recording, you create a pattern by realtimerecording your performance on pads [1] (BD)–[6] (OH). This modifies the selected pattern.

Operations of the various knobs are also recorded as motion data.

- \* If you want to keep the edits that you made to a pattern or kit, you must save that pattern or kit (p. 25).
- 1. Press the [VARIATION] button to make it light, and press a pad [A]–[H] to select the variation that you want to record.
- 2. Press the [INST REC] button.

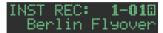

- 3. Press the [START/STOP] button to start recording.
- 4. Perform using pads [1] (BD)–[6] (OH).
- You can record operations of the instrument edit section's [TUNE] knob, [DECAY] knob, and [CTRL] knob.

#### Performing/Recording Sub Steps and Flams

Here's how to perform/record sub steps or flams.

#### 1. Press the [SUB] button.

2. Press the pad [1](BD)–[6](OH) for which you want to perform/record a sub step or flam.

#### MEMO

By holding down the **[SUB]** button and turning the **[VALUE]** knob you can choose from 1/2, 1/3, 1/4, or FLAM as the number of step divisions.

You can also perform a sub step or flam by holding down the [SUB] button and pressing the pads [1](BD)–[6](OH).

#### Playing/Recording Weak Beats (WEAK BEATS)

# 1. While holding down the [SHIFT] button, press a pad [1] (BD)–[6] (OH).

This lets you play or record weak beats.

#### Playing/Recording Alternate Sounds (ALT INST)

For sounds whose name includes a "/" character, such as 707Bass1/2, you can play or record alternate sounds.

# 1. While holding down an instrument select button [BD]–[OH], press a pad [1] (BD)–[6] (OH).

## Deleting a Recorded Step from the Track

#### Deleting only a portion

If you press the [CLEAR] button during playback, steps of the track selected by the instrument select buttons [BD]–[OH] are deleted from the pattern while you continue holding down the button.

#### **Deleting all**

While holding down the instrument select button [BD]–[OH] of the track that you want to delete, press the [CLEAR] button.

You can use pads [1] (BD)-[6] (OH) to perform in real time.

Your performance does not modify the pattern.

# 1. Hold down the [SHIFT] button and press the [INST REC] button.

The [INST REC] button blinks green.

#### INST PLAY: 1-010 Berlin Flyover

2. Play the pads [1](BD)–[6](OH).

#### Performing Sub Steps and Flams

Here's how to play sub steps or flams.

- 1. Press the [SUB] button.
- 2. Press the pad [1](BD)–[6](OH) for which you want to perform a sub step or flam.

#### MEMO

By holding down the **[SUB]** button and turning the **[VALUE]** knob you can choose from 1/2, 1/3, 1/4, or FLAM as the number of step divisions.

You can also perform a sub step or flam by holding down the [SUB] button and pressing the pads [1](BD)–[6](OH).

#### Performing Weak Beats (WEAK BEATS)

#### While holding down the [SHIFT] button, press a pad [1] (BD)–[6] (OH).

This lets you perform weak beats.

#### Performing Alternate Sounds (ALT INST)

For sounds whose name includes a "/" character, such as 707Bass1/2, you can perform alternate sounds.

# 1. While holding down an instrument select button [BD]–[OH], press a pad [1] (BD)–[6] (OH).

#### Performing a Roll (ROLL)

Here's how to perform a roll on an instrument's tone.

#### 1. While holding down a pad [7]–[8], press a pad [1] (BD)–[6] (OH).

This lets you perform a roll on the instrument's tone.

If you hold down the [SHIFT] button and [INST REC] button, and press a pad [7]–[8], the roll function is held. To defeat the hold, press a pad [7]–[8].

#### **Roll speed**

| Pad           | Explanation        |
|---------------|--------------------|
| Pad [7]       | Sixteenth note     |
| Pad [8]       | Thirty-second note |
| Pad [7] + [8] | Sixty-fourth note  |

While a pattern is playing back, you can make the selected step play as a loop.

All instruments sounded by the selected step play as a loop.

#### 1. Press the [START/STOP] button to play the pattern.

#### 2. Press the [STEP LOOP] button.

The [STEP LOOP] button lit, and the unit is in step loop mode.

# 3. Press the pad [1]–[16] of the step that you want to loop.

The selected step begins looping.

When you take your finger off the pad [1]–[16], you return to pattern playback.

#### **Holding the Loop Playback**

You can make a step's loop playback continue even after you release your finger.

1. While holding down either the [STEP LOOP] button or one of the instrument select buttons [BD]–[OH], press a pad [1]–[16].

The loop playback continues even after you release your finger.

# 2. To cancel looping, press the [STEP LOOP] button or one of the pads.

#### Playing a Step as a Roll

You can divide up a selected step and make it play back as a roll.

# **1.** Press a pad from [1]–[16] corresponding to the step that you want to play back in a loop.

The selected steps starts playing back in a loop.

# 2. While the loop is playing back, turn the [VALUE] knob or press the [SUB] button.

This lets you divide up the selected step and make it play back as a roll.

The number of divisions changes in order as follows: "1" (no roll)  $\rightarrow$  "1/2" (duplet)  $\rightarrow$  "1/4" (quadruplet).

#### 3. Take your finger off pads [1]-[16].

The unit returns to pattern playback.

\* The number of divisions is reset to "1" (no roll) when you take your finger off pads [1]–[16].

## To Cancel Step Loop Mode

Press any one of the [PTN SELECT], [TR-REC], [INST REC], or [VARIATION] buttons.

## Selecting kits (KIT)

Here's how to select kits.

#### 1. Press the [KIT] button to make it light.

The KIT screen appears.

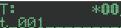

If the kit is being edited, an "\*" is shown at the left side of the kit number.

2. Use the [VALUE] knob to select a kit.

#### 3. Press the [KIT] button once again.

The [KIT] button goes dark, and you exit the KIT screen.

## Copying a kit (KIT COPY)

1. Hold down the [COPY] button and press the [KIT] button.

The KIT COPY screen appears.

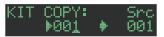

- 2. Use the [VALUE] knob to select the copy-source, and press the [VALUE] knob.
- 3. Use the [VALUE] knob to select the copydestination, and press the [VALUE] knob. A confirmation message appears.
- 4. To copy, use the [VALUE] knob to select "OK," and press the [VALUE] knob.

If you decide to cancel, use the [VALUE] knob to select "Cancel," and then press the [VALUE] knob.

## Grouping instruments

You can create a group of multiple instruments and play their layered sound with a single note.

Specify one instrument as the "master instrument," and specify the instruments that you want to follow the master instrument as "slave instruments." The master instrument and the instruments that you select as slave instruments are the "instrument group."

An instrument group can be used in the following states.

- Step input in "TR-REC"
- Pad performance in "INST PLAY"
- Pad recording in "INST REC"
- 1. Hold down the [SHIFT] button and press the [KIT] button.
- 2. Long-press the [BD]–[OH] button that you want to specify as the master instrument.

The INST GROUP screen appears.

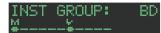

**3.** While holding down the button that you pressed in step 2, press the [BD]–[OH] button that you want to specify as the slave instrument.

MEMO

- During TR-REC, when you press a grouped [BD]–[OH] button, the [BD]–[OH] button of the master instrument (<sup>1</sup>/<sub>4</sub>) lights and the [BD]–[OH] button of the slave instrument (<sup>1</sup>/<sub>4</sub>) blinks.
- During INST PLAY/INST REC, pressing a pad [BD]–[OH] of a grouped slave instrument does not produce sound.

Here's how to edit the settings of the currently selected kit.

\* If you want to keep the edited kit settings, you must save the kit (p. 25).

## 1. Hold down the [SHIFT] button and press the [KIT]

button.

The KIT Edit screen appears.

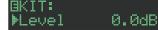

#### 2. Select a parameter.

2-1. Use the [VALUE] knob to select a parameter.

#### 2-2. Press the [VALUE] knob.

Proceed to editing the parameter value (step 3).

#### 3. Modify values.

- 3-1. Use the [VALUE] knob to edit the parameter value.
- **3-2.** Press the [VALUE] knob.

Return to selecting a parameter (step 2).

#### 4. Press the [KIT] button.

Exit the KIT Edit screen.

#### MEMO

For details on the KIT parameters, refer to "Parameter Guide (English)" (PDF).

## How to enter characters

1. Use the [VALUE] knob to select "NAME."

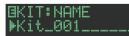

2. Press the [VALUE] knob to access the character input screen.

| Bk<br>Ki | (I<br>.t | Т<br>_0 | N<br>90 | AI<br>1. | 71E | <br> | 80000 |   | <br>0000 |
|----------|----------|---------|---------|----------|-----|------|-------|---|----------|
| ~        |          |         |         |          |     |      |       | _ |          |

| Controller                           | Explanation                                        |
|--------------------------------------|----------------------------------------------------|
| [VALUE] knob                         | Change the character.                              |
| [UTILITY] button                     | Moves to the right.                                |
| [COPY] button                        | Moves to the left.                                 |
| [SHIFT] button<br>+ [COPY] button    | Deletes one character (Erase).                     |
| [SHIFT] button<br>+ [UTILITY] button | Inserts one character (Insert).                    |
| [SHIFT] button<br>+ [VALUE] knob     | Switches between uppercase/lowercase/<br>numerals. |

**3.** When you've finished inputting characters, press the **[VALUE]** knob.

## Saving the Pattern, Kit, or System Settings (WRITE)

Here's how to save a pattern or kit.

1. Hold down the [SHIFT] button and press the [EXIT] button.

The WRITE screen appears.

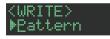

# 2. Use the [VALUE] knob to select what you want to save, and press the [VALUE] knob.

The WRITE screens appear in the order of "Overwrite"  $\rightarrow$  "Pattern"  $\rightarrow$  "Kit"  $\rightarrow$  "System."

- \* If "System" is selected, a confirmation screen appears. Proceed to step 4.
- \* "Overwrite" saves the pattern and kit simultaneously. Proceed to step 4.

#### 3. Use the [VALUE] knob to select the savedestination, and press the [VALUE] knob.

A confirmation message appears.

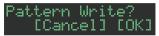

4. Use the [VALUE] knob to select "OK," and press the [VALUE] knob.

If you decide to cancel, use the [VALUE] knob to select "Cancel," and then press the [VALUE] knob.

#### Shortcuts for save operations

| Operation                                | Operating the Unit                                             |
|------------------------------------------|----------------------------------------------------------------|
| Save a pattern<br>(PATTERN WRITE screen) | Hold down the [EXIT] button and press the [PTN SELECT] button. |
| Save a kit<br>(KIT WRITE screen)         | Hold down the [EXIT] button and press the [KIT] button.        |

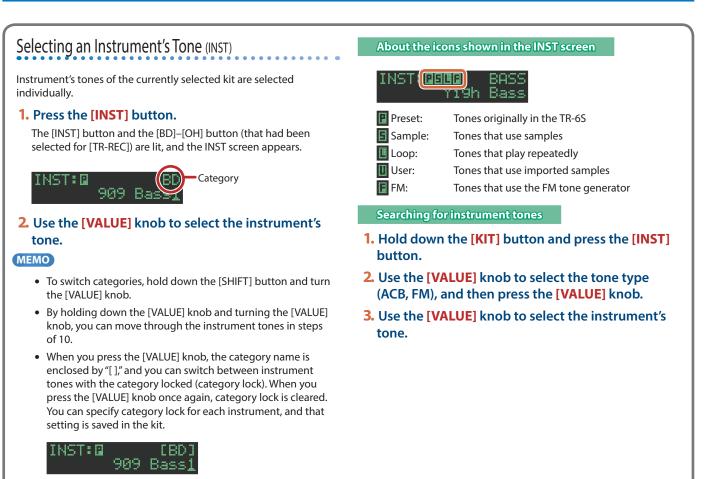

#### 3. Press the [INST] button once again.

The [INST] button goes dark, and you exit the INST screen.

## 1. Hold down the [SHIFT] button and press the [INST]

button.

The INST Edit screen appears.

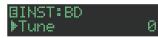

#### 2. Select a parameter.

- 2-1. Use the [VALUE] knob to select a parameter.
- 2-2. Press the [VALUE] knob.

#### 3. Modify values.

**3-1.** Use the [VALUE] knob to edit the value.

#### 3-2. Press the [VALUE] knob.

Return to the parameter selection (step 2).

#### 4. Press the [INST] button.

Exit the INST Edit screen.

#### MEMO

For details on the INST parameters, refer to "Parameter Guide (English)" (PDF).

## **Exporting a Pattern or Kit**

Here's how you can export a kit or pattern to an SD card.

#### **Exporting a Pattern**

- 1. Insert the SD card into the TR-6S.
- 2. Press the [UTILITY] button to make it light. The Utility screen appears.
- 3. Use the [VALUE] knob to select "UTILITY:Export," and then press the [VALUE] knob.

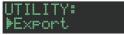

- 4. Use the [VALUE] knob to select "Pattern," and then press the [VALUE] knob.
- 5. Use the [VALUE] knob to select the pattern that you want to export, and then press the [VALUE] knob. You may select multiple patterns.

A check mark appears at the left of the pattern number(s) that will be exported.

#### EXPORT: +1-01+ 1 [Berlin Flyover]

#### 6. Hold down the [SHIFT] button and press the [VALUE] knob, and input a name for the file that will be exported.

#### EXPORT:NAME <u>t</u>r8s\_ptn .t8p

| Controller                           | Explanation                                        |
|--------------------------------------|----------------------------------------------------|
| [VALUE] knob                         | Change the character.                              |
| [UTILITY] button                     | Moves to the right.                                |
| [COPY] button                        | Moves to the left.                                 |
| [SHIFT] button<br>+ [COPY] button    | Deletes one character (Erase).                     |
| [SHIFT] button<br>+ [UTILITY] button | Inserts one character (Insert).                    |
| [SHIFT] button<br>+ [VALUE] knob     | Switches between uppercase/lowercase/<br>numerals. |

#### 7. Press the [VALUE] knob.

A confirmation message appears.

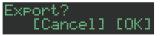

# 8. Use the [VALUE] knob to select "OK," and press the [VALUE] knob.

If you decide to cancel, use the [VALUE] knob to select "Cancel," and then press the [VALUE] knob.

When export is completed, the display indicates "Completed!," and you exit the UTILITY screen.

#### **Exporting a Kit**

- 1. Insert the SD card into the TR-6S.
- **2. Press the [UTILITY] button to make it light.** The Utility screen appears.
- 3. Use the [VALUE] knob to select "UTILITY:Export," and then press the [VALUE] knob.

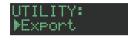

- 4. Use the [VALUE] knob to select "Kit," and then press the [VALUE] knob.
- 5. Use the [VALUE] knob to select the kit that you want to export, and then press the [VALUE] knob.

You may select multiple kits.

A check mark appears at the left of the kit number(s) that will be exported.

EXPORT:+001 + 1 [TR-808 ]

6. Hold down the [SHIFT] button and press the [VALUE] knob, and input a name for the file that will be exported.

| EXPORT         | : | NAME |     |
|----------------|---|------|-----|
| <u>t</u> r8s_k | i | t.   | t8k |

| Controller                           | Explanation                                        |
|--------------------------------------|----------------------------------------------------|
| [VALUE] knob                         | Change the character.                              |
| [UTILITY] button                     | Moves to the right.                                |
| [COPY] button                        | Moves to the left.                                 |
| [SHIFT] button<br>+ [COPY] button    | Deletes one character (Erase).                     |
| [SHIFT] button<br>+ [UTILITY] button | Inserts one character (Insert).                    |
| [SHIFT] button<br>+ [VALUE] knob     | Switches between uppercase/lowercase/<br>numerals. |

#### 7. Press the [VALUE] knob.

A confirmation message appears.

Export? [Cancel] [OK]

# 8. Use the [VALUE] knob to select "OK," and press the [VALUE] knob.

If you decide to cancel, use the [VALUE] knob to select "Cancel," and then press the [VALUE] knob.

When export is completed, the display indicates "Completed!," and you exit the UTILITY screen.

## Importing a Pattern or Kit

Here's how you can import a saved kit or pattern from an SD card.

- File formats that can be imported
- Backup files created by the TR-6S
- Export files created by the TR-6S

#### NOTE

Simply executing the import does not save the kit or pattern in internal memory, so it will be lost when you turn off the power. After importing, execute "Saving the Pattern, Kit, or System Settings (WRITE)" (p. 25) to save the kits and patterns if necessary.

#### **Importing a Pattern**

- 1. Insert the SD card into the TR-6S.
- 2. Press the [UTILITY] button to make it light.

The Utility screen appears.

3. Use the [VALUE] knob to select "UTILITY:Import," and then press the [VALUE] knob.

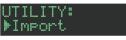

- 4. Use the [VALUE] knob to select "Pattern," and then press the [VALUE] Knob.
- 5. Use the [VALUE] knob to select the data format of the file that contains the pattern you want to import, and then press the [VALUE] knob.

#### PTN IMPORT∶ <u>Src BACKU</u>P w∕Ki

| Format       | Explanation                                                                                |
|--------------|--------------------------------------------------------------------------------------------|
| BACKUP w/Kit | Import from a backup file<br>(including the kit specified by the pattern that you import)  |
| BACKUP       | Import from a backup file<br>(only the pattern)                                            |
| EXPORT w/Kit | Import from an export file<br>(including the kit specified by the pattern that you import) |
| EXPORT       | Import from an export file<br>(only the pattern)                                           |

6. Use the [VALUE] knob to select the file that you want to import, and then press the [VALUE] knob.

#### PTN IMPORT: <u>t</u>r8s\_bak.bin

7. Use the [VALUE] knob to select the pattern that you want to import, and then press the [VALUE] knob.

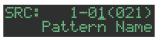

#### MEMO

If the data format you're importing is BACK w/Kit or EXPORT w/ Kit, you can press the [KIT] button to see the name of the kit that's specified by the currently selected pattern.

8. Use the [VALUE] knob to select the importdestination, and then press the [VALUE] knob.

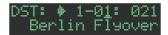

9. If the data format you're importing is BACK w/Kit or EXPORT w/Kit, you can further use the [VALUE] knob to select the import destination for the kit, and then press the [VALUE] knob.

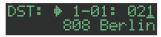

A confirmation message appears.

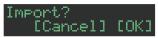

#### To execute, use the [VALUE] knob to select "OK," and press the [VALUE] knob.

If you decide to cancel, use the [VALUE] knob to select "Cancel," and then press the [VALUE] knob.

When the import is completed, the display indicates "Completed!" and you exit the UTILITY screen.

Importing a Kit

- **1.** Insert the SD card into the TR-6S.
- **2.** Press the [UTILITY] button to make it light. The Utility screen appears.
- Use the [VALUE] knob to select "UTILITY:Import," and then press the [VALUE] knob.

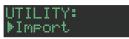

- 4. Use the [VALUE] knob to select "Kit," and then press the [VALUE] knob.
- 5. Use the [VALUE] knob to select the data format of the file that contains the kit you want to import, and then press the [VALUE] knob.

| KIT<br>Src | IMPORT | :<br>BACKU <u>P</u> |  |
|------------|--------|---------------------|--|
| Format     |        | Evolution           |  |

| Format       | Explanation                                                    |
|--------------|----------------------------------------------------------------|
| BACKUP       | Import from a backup file                                      |
| EXPORT       | Import from an export file                                     |
| EXPORT (Ptn) | Import from kit data that is included in a pattern export file |

6. Use the [VALUE] knob to select the file that you want to import, and then press the [VALUE] knob.

#### KIT IMPORT: <u>t</u>r8s\_bak.bin

7. Use the [VALUE] knob to select the kit that you want to import, and then press the [VALUE] knob.

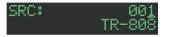

8. Use the [VALUE] knob to select the importdestination, and then press the [VALUE] knob.

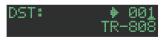

A confirmation message appears.

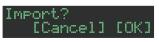

9. To execute, use the [VALUE] knob to select "OK," and press the [VALUE] knob.

If you decide to cancel, use the [VALUE] knob to select "Cancel," and then press the [VALUE] knob.

When the import is completed, the display indicates "Completed!" and you exit the UTILITY screen.

You can import your own audio files into this unit, and play them.

#### Importing a User Sample (SAMPLE Import)

Here's how an audio file saved on an SD card can be imported as a user sample.

- \* Use the TR-6S to format the SD card.
- \* The maximum time length of a single audio file is approximately 180 seconds (in the case of 44.1 kHz/mono), and a maximum of 400 files can be imported. Depending on memory usage, the maximum time and maximum number might be less.

# **1.** Using your computer, copy an audio file to the following folder of the SD card.

#### ROLAND\TR-6S\SAMPLE\

If you want to import multiple audio files in a single operation, create another folder inside the above folder, and place the audio files in it.

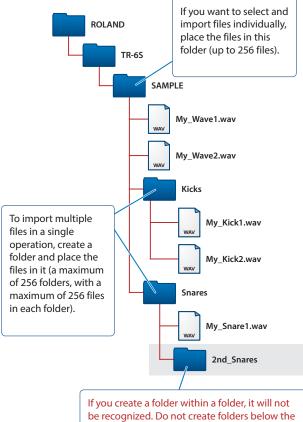

be recognized. Do not create folders below the second level of the folder hierarchy.

#### Audio files that can be imported

#### File format WAV, AIFF

#### **Sampling frequency**

WAV: up to 96 kHz AIFF: 44.1 kHz, 48 kHz, 96 kHz

#### **Bit depth**

8bit, 16bit, 24bit, 32bit, 32bit float

#### **Channel count**

Mono, stereo

- 2. Insert the SD card into the TR-6S.
- 3. Press the [UTILITY] button to make it light.
- 4. Use the [VALUE] knob to select "SAMPLE:Import," and then press the [VALUE] knob.

| SAMPLE | IMPORT: |
|--------|---------|
| She    | FILE    |

5. Use the [VALUE] knob to select "FILE" or "FOLDER," and then press the [VALUE] knob.

| Item   | Explanation                                         |
|--------|-----------------------------------------------------|
| FILE   | Select and import audio files individually.         |
| FOLDER | Import all the audio files in the specified folder. |

6. Use the [VALUE] knob to select the audio file that you want to import, and press the [VALUE] knob.

A confirmation message appears.

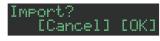

#### MEMO

- When you select an audio file, the [SAMPLE] button blinks. If you press the [SAMPLE] button in this state, the selected audio file plays, allowing you to audition the sounds while you select an audio file.
- If you select a folder, all the audio files in that folder are imported together.

#### To execute, use the [VALUE] knob to select "OK," and press the [VALUE] knob.

If you decide to cancel, use the [VALUE] knob to select "Cancel," and then press the [VALUE] knob.

When the import is completed, the display indicates "Completed!" and you exit the UTILITY screen.

## Assigning a User Sample to an Instrument (SAMPLE)

# 1. Press the instrument select button [BD]–[OH] to which you want to assign the user sample.

#### 2. Press the [SAMPLE] button.

The [SAMPLE] button is lit, and the SAMPLE screen appears.

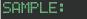

When you select an instrument for which a sample is selected, the sample name is shown.

# **3.** Use the **[VALUE]** knob to select the user sample that you want to assign as the instrument's tone.

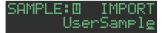

#### MEMO

- Choose from the user sample ( III icon) that you imported from the SD card.
- You can press a [BD]–[OH] button to change the loadingdestination.

#### 4. Press the lit [SAMPLE] button.

The [SAMPLE] button goes dark, and you exit the SAMPLE screen.

Icons appearing in the SAMPLE screen

#### SAMPLE (ID) BASS Prog.Trance Bass

Preset: Samples originally in the TR-6S

User: Imported samples

Loop: Samples that play repeatedly

## Editing a User Sample Tone's Settings (SAMPLE Edit)

1. Hold down the [SHIFT] button and press the [SAMPLE] button.

The SAMPLE Edit screen appears.

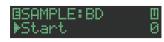

#### 2. Select a parameter.

- 2-1. Use the [VALUE] knob to select a parameter.
- 2-2. Press the [VALUE] knob.

#### **3.** Modify values.

- **3-1.** Use the [VALUE] knob to edit the parameter value.
- 3-2. Press the [VALUE] knob.

Return to the parameter selection (step 2).

#### NOTE

If the screen indicates "----," editing is not possible.

#### 4. Press the [SAMPLE] button.

Exit the SAMPLE Edit screen.

If you had edited the settings, a screen asks whether you want to save the sample.

#### MEMO

- The settings you specify here are common to all kits that use the same user sample.
- If an ACB tone or a preset sample (a sample indicated by a licon) is assigned to the instrument, the parameter value is shown as "---" and cannot be edited.

| Parameter    | Value                                                                                                    | Explanation                                              |
|--------------|----------------------------------------------------------------------------------------------------|----------------------------------------------------------|
| Start<br>End | (number of samples, in steps of 10 samples)                                                                                                    | Specify the locations at which playback starts and ends. |
| Gain         | -18dB–0dB–<br>+18dB                                                                                                    | Specifies the playback gain.                             |
| Category     | IMPORT,<br>BD,<br>SD,<br>TOM,<br>RS,<br>HC,<br>CH/OH,<br>CC/RC,<br>PERC1,<br>PERC2,<br>PERC3,<br>PERC4,<br>PERC5,<br>FX/HIT,<br>VOICE,<br>SYNTH1,<br>SYNTH2,<br>BASS,<br>SCALED,<br>CHORD,<br>OTHERS,<br>USER01–32 | Specifies the category used when selecting a tone.       |
| Name         | Specifies the san                                                                                                    | nple name (maximum 16 characters).                       |

#### **Deleting a User Sample** (SAMPLE Delete)

- 1. Press the [UTILITY] button to make it light.
- 2. Use the [VALUE] knob to select "SAMPLE:Delete," and then press the [VALUE] knob.
- 3. Use the [VALUE] knob to select the user sample that you want to delete, and then press the [VALUE] knob to apply a check mark.
- 4. Use the [VALUE] knob to select "Delete." "Delete" appears after the last sample.

#### 5. Press the [VALUE] knob.

A confirmation message appears.

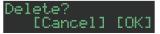

#### MEMO

- After applying a check mark in step 3, you can also move to the confirmation message by holding down the [SHIFT] button and pressing the [VALUE] knob.
- Preset samples cannot be deleted.
- To execute, use the [VALUE] knob to select "OK," and press the [VALUE] knob.

If you decide to cancel, use the [VALUE] knob to select "Cancel," and then press the [VALUE] knob.

When the delete is completed, the display indicates "Completed!" and you exit the UTILITY screen.

#### Renaming a User Category (Category Name)

Here's how to rename a user category.

- 1. Press the [UTILITY] button to make it light.
- 2. Use the [VALUE] knob to select "SAMPLE: Category Name," and then press the [VALUE] knob.

The user category select screen appears.

CATEGORY:NAME ►01

**3.** Use the **[VALUE]** knob to select the user category number (01–32) whose name you want to edit, and then press the **[VALUE]** knob to access the character input screen.

#### 4. Edit the name.

| Controller                           | Explanation                                        |
|--------------------------------------|----------------------------------------------------|
| [VALUE] knob                         | Change the character.                              |
| [UTILITY] button                     | Moves to the right.                                |
| [COPY] button                        | Moves to the left.                                 |
| [SHIFT] button<br>+ [COPY] button    | Deletes one character (Erase).                     |
| [SHIFT] button<br>+ [UTILITY] button | Inserts one character (Insert).                    |
| [SHIFT] button<br>+ [VALUE] knob     | Switches between uppercase/lowercase/<br>numerals. |

# 5. When you finish editing, press the [VALUE] knob.

To save your edits, go to the SYSTEM settings and execute the WRITE operation (p. 25).

## Optimizing the User Sample Area (OPTIMIZE)

Here's how to optimize the user sample area.

If you repeatedly import and delete user samples, the user sample area might become fragmented, reducing the number of samples that can be loaded.

This function lets you take full advantage of the user sample area when importing samples.

#### NOTE

- Be sure to back up before executing this operation.
- This process might take several tens of minutes (the required time depends on the number and size of user samples).
- Never turn off the power during this process. User samples might be lost if you do so.
- In some cases, optimization might not have an effect.

#### 1. Press the [UTILITY] button to make it light.

#### 2. Use the [VALUE] knob to select "SAMPLE:Optimize," and then press the [VALUE] knob.

The free area (Free) and the fragmented proportion (Fragment) are shown.

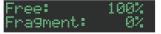

If the Fragment (fragmentation) value is other than 0%, fragmentation has occurred.

If you decide to choose, press the [UTILITY] button to exit the UTILITY screen.

#### 3. Press the [VALUE] knob.

A confirmation message appears.

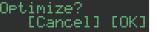

#### 4. To execute, use the [VALUE] knob to select "OK," and press the [VALUE] knob.

If you decide to cancel, use the [VALUE] knob to select "Cancel," and then press the [VALUE] knob.

When optimization is completed, the display indicates "Completed!" and you exit the UTILITY screen.

Here's how to make system settings for the TR-6S itself, or back up and restore data.

#### 1. Press the [UTILITY] button to make it light.

The setting screen appears.

GENERAL: DCD Contrast

#### 2. Select a parameter.

2-1. Use the [VALUE] knob to select a parameter.

#### 2-2. Press the [VALUE] knob.

If a ">" is shown at the right of the parameter name, an additional parameter select screen appears following step **2-2**. In this case, repeat steps **2-1**. and **2-2** to proceed to step 3.

#### **3.** Modify values.

3-1. Use the [VALUE] knob to edit the parameter value.

#### 3-2. Press the [VALUE] knob.

Return to the parameter selection (step 2).

#### 4. Press the lit [UTILITY] button.

The [UTILITY] button goes dark, and you exit the UTILITY screen.

#### MEMO

To save your edits, go to the SYSTEM settings and execute the WRITE operation (p. 25).

## **SYSTEM Parameters / UTILITY Menu**

# GENERAL Specify overall settings. RELOAD Reload patterns or kits. SAMPLE Manage samples. LED Specify LED illumination settings. SYNC/TEMPO Make settings related to tempo and synchronization. MIDI Make settings related to MIDI. SOUND Turn the local switch on/off. UTILITY Initialize or back up. SD CARD Format an SD card.

#### INFORMATION

Show the system version.

#### MEMO

For details on the SYSTEM parameters and the UTILITY menu, refer to "Parameter Guide (English)" (PDF).

## Returning to the Factory Settings (FACTORY RESET)

Here's how to return the TR-6S to its factory-set state.

#### NOTE

Be aware that when you execute FACTORY RESET: ALL, the user sample tones and user sample data are also erased.

- 1. Press the [UTILITY] button to make it light. The UTILITY screen appears.
- 2. Use the [VALUE] knob to select "UTILITY: Factory Reset."

#### UTILITY: ⊫Factory Reset

#### 3. Press the [VALUE] knob.

The target select screen appears.

| FACTORY  | RESET: |
|----------|--------|
| Tar9et 🛛 | ALL    |
|          |        |

| Target | Explanation                                                                  |
|--------|------------------------------------------------------------------------------|
| ALL    | Returns all settings including patterns and kits to their factory-set state. |
| КІТ    | Returns only the kit settings to their factory-set state.                    |
| PTN    | Returns only the patterns to their factory-set state.                        |

#### MEMO

You can also access the target select screen by holding down the [CLEAR] button while you turn on the power.

# 4. Use the [VALUE] knob to select the target, and press the [VALUE] knob.

A confirmation message appears.

Factory Reset? [Cancel] [OK]

5. To execute, use the [VALUE] knob to select "OK," and press the [VALUE] knob.

If you decide to cancel, use the [VALUE] knob to select "Cancel," and then press the [VALUE] knob.

# 6. When the display indicates "Completed. Turn off power." turn the TR-65's power off and on again.

## Backing Up Data to SD Card (BACKUP)

- \* If you want to make a backup, save the data (patterns, kits, system settings) before you proceed. The backup will not include the pattern or kit that you're currently editing (shown by an "\*" indication) or system settings that you have not saved.
- 1. Insert the SD card into the TR-6S.
- **2.** Press the [UTILITY] button to make it light. The UTILITY screen appears.
- 3. Use the [VALUE] knob to select "UTILITY: Backup."

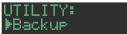

#### 4. Press the [VALUE] knob.

The BACKUP:NAME screen appears.

| BACKUP:NAME      |      |  |
|------------------|------|--|
| <u>t</u> r8s_bak | .bir |  |

#### MEMO

If a backup file already exists, the BACKUP:SELECT screen appears.

| васки | P: | SELE | СТ |
|-------|----|------|----|
| Save  | As |      |    |

To overwrite-save, select the existing backup file and press the **[VALUE]** knob.

If you select Save As and press the **[VALUE]** knob, the BACKUP:NAME screen appears.

#### 5. Edit the name if necessary.

| Controller                           | Explanation                                        |
|--------------------------------------|----------------------------------------------------|
| [VALUE] knob                         | Change the character.                              |
| [UTILITY] button                     | Moves to the right.                                |
| [COPY] button                        | Moves to the left.                                 |
| [SHIFT] button<br>+ [COPY] button    | Deletes one character (Erase).                     |
| [SHIFT] button<br>+ [UTILITY] button | Inserts one character (Insert).                    |
| [SHIFT] button<br>+ [VALUE] knob     | Switches between uppercase/lowercase/<br>numerals. |

# 6. When you've finished inputting characters, press the [VALUE] knob.

A confirmation message appears.

Backup? [Cancel] [OK]

#### 7. To execute, use the [VALUE] knob to select "OK," and press the [VALUE] knob.

If you decide to cancel, use the [VALUE] knob to select "Cancel," and then press the [VALUE] knob.

## **Restoring Data That Was Backed Up to SD Card** (RESTORE)

- **1.** Insert the SD card into the TR-6S.
- 2. Press the [UTILITY] button to make it light.

The UTILITY screen appears.

3. Use the [VALUE] knob to select "UTILITY: Restore."

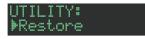

**4.** Press the [VALUE] knob. The RESTORE screen appears.

RESTORE:

<u>t</u>r8s\_bak.bin

- **5.** Use the **[VALUE]** knob to select the file that you want to restore.
- 6. Press the [VALUE] knob.

A confirmation message appears.

Restore? [Cancel] [OK]

7. To execute, use the [VALUE] knob to select "OK," and press the [VALUE] knob.

If you decide to cancel, use the [VALUE] knob to select "Cancel," and then press the [VALUE] knob.

8. When the display indicates "Completed. Turn off power." turn the TR-65's power off and on again.

The TR-6S can receive MIDI Clock (F8) data to synchronize its tempo. It can also receive MIDI Start (FA) and MIDI Stop (FC) to start/stop itself.

## Synchronizing with a DAW (TR-6S as Slave)

You can synchronize the TR-6S with your DAW by connecting it to your computer via a commercially available USB cable.

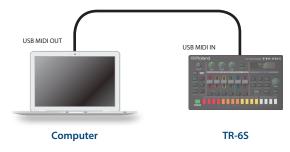

## Synchronizing with a MC-101 (TR-6S as Master)

You can synchronize the TR-6S with a MC-101 by using a commercially available MIDI cable to make connections.

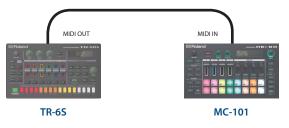

## Using the TR-6S as a MIDI Controller

You can use the TR-6S as a controller for your computer software without using the sounds of the TR-6S's internal sound engine.

#### 1. Press the [UTILITY] button to make it light.

The setting screen appears.

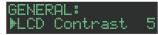

- 2. Use the [VALUE] knob to select "MIDI: Tx EditData," and then press the [VALUE] knob.
- 3. Use the [VALUE] knob to select "ON," and then press the [VALUE] knob.
- 4. Use the [VALUE] knob to select "SOUND: Local Sw," and then press the [VALUE] knob.

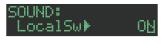

5. Use the [VALUE] knob to select "SURFACE," and then press the [VALUE] knob.

#### SOUND: LocalSw∳SURFACE

#### 6. Press the lit [UTILITY] button.

The [UTILITY] button goes dark, and you exit the UTILITY screen.

\* Even if you press pads or if MIDI is received, the TR-6S's internal sound engine does not produce sound.

## Connecting a Computer via USB

If you use a commercially available USB 2.0 cable to connect the TR-6S to your computer, you can synchronize the TR-6S with your DAW via USB MIDI, or record individual instruments of the TR-6S onto tracks of your DAW via USB audio.

In order to use the TR-6S, you'll need to download the driver from the following URL and install it on your computer.

For details on installation, refer to the following URL.

#### https://www.roland.com/support/

#### NOTE

Do not connect the TR-6S to your computer before you have finished installing the driver.

If you have already connected the TR-6S, disconnect it, and then reconnect it after driver installation is completed.

# Using a Computer to Manage the Connected SD Card (STORAGE MODE)

By connecting in Storage mode, you can use your computer to manage the contents of an SD card that's inserted in the TR-6S.

- 1. With the power turned off, use a commercially available USB cable to connect the TR-6S to the USB port of your computer.
- 2. While holding down the [SAMPLE] button, poweron the TR-6S.

The screen of the TR-6S indicates "STORAGE MODE," and the TR-6S stops responding to operations.

The SD card inserted in the TR-6S is mounted on your computer.

STORAGE MODE

**3.** When disconnecting, perform the operation on your computer to safely remove the connected device, and then power-off the TR-6S.

# Error Message List

| Display             | Meaning                                                                                                    | Action                                                                                                    | Display                    | Meaning                   | Action                                                                    |
|---------------------|----------------------------------------------------------------------------------------------------|----------------------------------------------------------------------------------------------------|----------------------------|---------------------------|---------------------------------------------------------------------------|
|                     | The SD card is not<br>inserted, or is inserted<br>incompletely.                                                                                    | Turn off the unit, firmly<br>insert the SD card, and                                                                                                  | !!CAUTION!!<br>BATTERY LOW | The battery has run down. | Replace the battery,<br>or use a USB cable to<br>connect the unit to your |
| SDCard<br>NotReady! | The SD card was<br>removed after you<br>selected data that was on<br>the SD card.                                                                  | then turn on the unit<br>once again.                                                                                                    |                            |                           | computer.                                                                 |
|                     | The format of the SD card is invalid.                                                                                                    | Use the TR-6S to format the SD card (p. 7).                                                                                                    |                            |                           |                                                                           |
| Read Error!         | Data could not be read from the SD card.                                                                                                    | Make sure that the SD card is correctly inserted.                                                                                                    |                            |                           |                                                                           |
|                     | The file is damaged.                                                                                                    | Do not use this file.                                                                                                    |                            |                           |                                                                           |
| the State Process i | Data could not be written to the SD card.                                                                                                    | Make sure that the SD card is correctly inserted.                                                                                                    |                            |                           |                                                                           |
| Write Error!        | The format of the SD card is invalid.                                                                                                    | Use the TR-6S to format the SD card (p. 7).                                                                                                    |                            |                           |                                                                           |
| SD Card Full!       | There is insufficient space on the SD card.                                                                                                    | Delete unneeded data.                                                                                                    |                            |                           |                                                                           |
| Sus Mem<br>Dama9ed! | The contents of the<br>TR-65's save area may be<br>damaged.                                                                                        | Execute the factory<br>reset operation (p. 34).<br>If this does not solve<br>the problem, contact<br>your dealer or customer<br>support.              |                            |                           |                                                                           |
| MIDI Buff<br>Full!  | An unusually large<br>amount of MIDI data was<br>received, and could not<br>be processed.                                                          | Reduce the amount of<br>MIDI messages that are<br>being transmitted.                                                                                  |                            |                           |                                                                           |
| MIDI Offline!       | The MIDI IN connection was broken.                                                                                                    | Check that there is no<br>problem with the MIDI<br>cable connected to the<br>TR-65's MIDI IN, and that<br>the MIDI cable was not<br>disconnected.     |                            |                           |                                                                           |
| Program<br>Error!   | The TR-6S was unable<br>to start up. The program<br>could not be read<br>correctly. Alternatively,<br>the system update<br>program may be invalid. | Use the correct program<br>to perform the update<br>once again. If this does<br>not solve the problem,<br>contact your dealer or<br>customer support. |                            |                           |                                                                           |
| Now Playin9!        | Since the TR-6S is playing, this operation cannot be executed.                                                                                     | Stop playback before you execute the operation.                                                                                                    |                            |                           |                                                                           |
| Now<br>Recordin9!   | Since the TR-6S is recording, this operation cannot be executed.                                                                                   | Stop recording before you execute the operation.                                                                                                    |                            |                           |                                                                           |
| Not Found!          | The file was not found on the SD card.                                                                                                    | Make sure that the file exists on the SD card.                                                                                                    |                            |                           |                                                                           |
| Not<br>Supported!   | The format of the audio file is not supported.                                                                                                    | In order to load the file,<br>you'll need to convert it<br>to a supported format.                                                                     |                            |                           |                                                                           |
| Too Long<br>Size!   | The audio file exceeds<br>the supported number of<br>samples.                                                                                      | In order to load the<br>audio file, you'll need<br>to shorten it (decrease<br>the number of samples)<br>or lower its sampling<br>frequency.           |                            |                           |                                                                           |
| No Space!           | There is no free space in the user sample area.                                                                                                    | Delete unneeded user<br>samples to increase the<br>amount of free space.                                                                              |                            |                           |                                                                           |
| No Tone!            | There is no enough free<br>space to save the user<br>sample tone settings.                                                                         | Delete unneeded user<br>samples to increase the<br>amount of free space.                                                                              |                            |                           |                                                                           |

# List of Shortcut Keys

# Switching Screens and Modes

| Operation                                 | Shortcut                                      |
|-------------------------------------------|-----------------------------------------------|
| Show the PTN SETTING screen               | [SHIFT] + [PTN SELECT]                        |
| Show the KIT EDIT screen                  | [SHIFT] + [KIT]                               |
| Show the INST EDIT screen                 | [SHIFT] + [INST]                              |
| Show the SAMPLE EDIT<br>SETTING screen    | [SHIFT] + [SAMPLE]                            |
| Show the ERASE MOTION screen              | Long-press [SHIFT] + [VARIATION]              |
| Show the MOTION/<br>VELOCITY input screen | (in TR-REC mode)<br>Long-press a pad [1]–[16] |

# Showing the Value or Parameter Name of a Controller

| Operation                       | Shortcut              |
|---------------------------------|-----------------------|
| Show the value of a level fader | [SHIFT] + Level fader |
| Show the value of a knob        | [SHIFT] + Knob        |

# Inputting Characters

| Operation                                          | Shortcut               |
|----------------------------------------------------|------------------------|
| Erase one character (Erase)                        | [SHIFT] + [COPY]       |
| Insert one character (Insert)                      | [SHIFT] + [UTILITY]    |
| Switch between<br>uppercase/lowercase/<br>numerals | [SHIFT] + [VALUE] knob |

# **Editing Parameters**

| Operation                               | Shortcut                                                       |
|-----------------------------------------|----------------------------------------------------------------|
| Edit the parameter value in large steps | [SHIFT] + [VALUE] knob                                         |
| Edit the SCATTER DEPTH                  | (when FILL IN Type = SCATTER)<br>[FILL IN TRIG] + [VALUE] knob |

# **Editing a Pattern**

| Operation                                  | Shortcut                                                       |
|--------------------------------------------|----------------------------------------------------------------|
| Show the PTN SETTING screen                | [SHIFT] + [PTN SELECT]                                         |
| Provisionally generate a<br>random pattern | [PTN SELECT] + [SAMPLE]                                        |
| Change the SCATTER<br>DEPTH                | (when FILL IN Type = SCATTER)<br>[FILL IN TRIG] + [VALUE] knob |
| Show the FILL IN EDIT screen               | [SHIFT] + [FILL IN TRIG]                                       |

# MOTION

| Operation                                                                             | Shortcut                              |
|---------------------------------------------------------------------------------------|---------------------------------------|
| Show the ERASE MOTION screen                                                          | [SHIFT] + Long-press [VARIATION]      |
| Show the MOTION/                                                                      | (in TR-REC mode)                      |
| VELOCITY input screen                                                                 | Long-press a pad [1]–[16]             |
| Erase motion data of<br>a specific track of the<br>variation selected for<br>playback | [SHIFT] + [VARIATION] + Pad [BD]–[OH] |
| Erase motion data of<br>a specific knob of the<br>variation selected for<br>playback  | [SHIFT] + [VARIATION] + knob          |
| Erase motion data of a specific variation                                             | [SHIFT] + [VARIATION] + Pad [A]–[H]   |

# Inputting Sub Steps, Weak Beats, Alternates, and Dynamics

| Operation                            | Shortcut             |
|--------------------------------------|----------------------|
| Change the sub step<br>division      | [SUB] + [VALUE] knob |
| Input sub steps                      | [SUB] + [1]–[16]     |
| Input weak beats<br>(WEAK BEATS)     | [SHIFT] + [1]–[16]   |
| Input alternate sounds<br>(ALT INST) | [BD]–[OH] + [1]–[16] |

# Playback/Recording

| Operation                                                                                             | Shortcut                                                                                   |
|----------------------------------------------------------------------------------------------------|--------------------------------------------------------------------------------------------|
| Record to a variation that's not playing                                                              | [TR-REC] +Pad [A]–[H]                                                                      |
| During pattern playback,<br>forcibly return to the<br>beginning of the pattern                        | [SHIFT] + [START/STOP] during playback                                                     |
| If more than one variation<br>is selected, move to the<br>beginning of any one of<br>those variations | During playback, press the [VARIATION]<br>button and then press [SHIFT] + pad [9]–<br>[16] |
| Silence a sample that<br>continues playing after<br>stopping                                          | [SHIFT] + [START/STOP] while stopped                                                       |

# Tempo/Nudge

| Operation                                        | Shortcut                                                                                             |
|--------------------------------------------------|----------------------------------------------------------------------------------------------------|
| Adjust tempo in 0.1 units                        | Press the [TEMPO] button, and then turn<br>the [VALUE] knob while holding down the<br>[SHIFT] button |
| Tap tempo                                        | While holding down the [SHIFT] button, press the [TEMPO] button three or more times.                 |
| Move playback timing<br>earlier (nudge function) | [SHIFT] + [COPY]                                                                                     |
| Move playback timing<br>later (nudge function)   | [SHIFT] + [UTILITY]                                                                                  |

# Copying

| Operation                                                                      | Shortcut              |
|--------------------------------------------------------------------------------|-----------------------|
| Copy pattern (PATTERN COPY screen)                                             | [COPY] + [PTN SELECT] |
| Copy kit (KIT COPY screen)                                                     | [COPY] + [KIT]        |
| Copy instrument (INST COPY screen)                                             | [COPY] + [INST]       |
| Copy selected track (track copy-destination confirmation screen)               | [COPY] + [BD]–[OH]    |
| Copy selected variation<br>(variation copy-destination<br>confirmation screen) | [COPY] +Pad [A]–[H]   |

# Deleting

| Operation                                                                              | Shortcut                                                                                                    |
|----------------------------------------------------------------------------------------|----------------------------------------------------------------------------------------------------|
| Delete pattern                                                                         | (after pressing the [PTN SELECT] button to enter the PATTERN SELECT screen) $\label{eq:creen} [CLEAR] + pad [1] \ \mbox{(BD)} - [16] \ \mbox{(H)}$ |
| Delete variation                                                                       | Press the [VARIATION] button, and then press [CLEAR] + pad [9]–[16]                                                                                |
| Delete track (delete all steps in the track)                                           | [BD]–[OH] + [CLEAR]                                                                                                    |
| Delete motion data of<br>a specific track of the<br>variation selected for<br>playback | [SHIFT] + [VARIATION] +Pad [BD]–[OH]                                                                                                    |
| Delete motion data of<br>a specific knob of the<br>variation selected for<br>playback  | [SHIFT] + [VARIATION] + knob                                                                                                    |
| Delete motion data of a specific variation                                             | [SHIFT] + [VARIATION] + Pad [A]–[H]                                                                                                    |

# Editing an Instrument or Track

| Operation                                 | Shortcut                                                                                                    |
|-------------------------------------------|----------------------------------------------------------------------------------------------------|
| Change the instrument<br>category         | (after pressing the [INST] button to enter the INST SELECT screen) [SHIFT] + [VALUE] knob                                                                                                    |
| Group instruments                         | (after using [SHIFT] + [KIT] to enter the KIT EDIT screen)<br>Long-press the [BD]–[OH] that you want<br>to be the master instrument, and when<br>the INST GROUP screen appears, press the<br>[BD]–[OH] buttons that you want to specify<br>as slave instruments. |
| Temporarily create a<br>random instrument | [SAMPLE] + [BD]–[OH]                                                                                                    |
| Temporarily randomize all instruments     | [SAMPLE] + [INST]                                                                                                    |

# Assigning Parameters to the [CTRL] Knob

| Operation                                             | Shortcut                                                               |
|-------------------------------------------------------|------------------------------------------------------------------------|
| Assign a parameter to the<br>MASTER FX [CTRL] knob    | While the [BD]–[OH] buttons are unlit<br>[KIT] + MASTER FX [CTRL] knob |
| Show the parameter that's assigned to the [CTRL] knob | [KIT] + [BD]–[OH]                                                      |
| Assign a parameter to the<br>[CTRL] knob              | While one of the [BD]–[OH] buttons is lit<br>[KIT] + [CTRL] knob       |

# Performing on the Pad

| Operation                                                       | Shortcut                                                                                                    |
|-----------------------------------------------------------------|----------------------------------------------------------------------------------------------------|
| Play sub steps                                                  | [SUB] + Pad [1] (BD)–[6] (OH)                                                                                                    |
| Switch between<br>sub steps and<br>flams                        | [SHIFT] + [SUB]                                                                                                    |
| Play weak beats<br>(WEAK BEATS)                                 | [SHIFT] + Pad [1] (BD)–[6] (OH)                                                                                                    |
| Play alternate<br>sounds (ALT INST)                             | [BD]–[OH] + Pad [1] (BD)–[6] (OH)                                                                                                   |
| Play a roll                                                     | Pad [12] (16th)–[13] (32nd) + Pad [1] (BD)–[6] (OH)                                                                                 |
| Hold a roll                                                     | [SHIFT] + [INST PLAY] + Pad [12] (16th)–[13] (32nd) +<br>Pad [1] (BD)–[11] (OH)                                                     |
| Hold step loop<br>play                                          | (in the STEP LOOP state)<br>[STEP LOOP] button or one of the [BD]–[OH] buttons +<br>the pad [1] (BD)–[16] (H) that you want to hold |
| Play back steps<br>as rolls when<br>step loop<br>playback is on | (in the STEP LOOP state)<br>Pad to be played in step loop mode [1] (BD)–[16]<br>(SCATTER) + [VALUE] knob                            |

# Reloading

| Operation                                             | Shortcut                                          |
|-------------------------------------------------------|---------------------------------------------------|
| Load a pattern                                        | [UTILITY] + [PTN SELECT]                          |
| Load a variation                                      | While [VARIATION] is lit, [UTILITY] + Pad [A]–[H] |
| Load a track                                          | [UTILITY] + [BD]–[OH]                             |
| Load controllers<br>(all)                             | [UTILITY] + [KIT]                                 |
| Load controller<br>(currently selected<br>instrument) | [UTILITY] + [INST]                                |
| Load a<br>instrument                                  | [UTILITY] + [SAMPLE] + [BD]–[OH]                  |
| Load all<br>instruments                               | [UTILITY] + [SAMPLE] + [INST]                     |

# Main Specifications

| Power Supply                                        | Ni-MH battery (AA, HR6) x 4<br>Alkaline battery (AA, LR6) x 4<br>Obtained via USB port (USB bus power)                                                                                                    |
|-----------------------------------------------------|----------------------------------------------------------------------------------------------------|
| Current Draw                                        | 500 mA                                                                                                    |
| Expected<br>battery<br>life under<br>continuous use | <ul> <li>Alkaline battery: Approx. 4.5 hours</li> <li>Ni-MH battery: Approximately 5.5 hours (When using batteries having a capacity of 1,900 mAh.)</li> <li>* This can vary depending on the specifications of the batteries, capacity of the batteries, and the conditions of use.</li> </ul> |
| Dimensions                                          | 224 (w) x 132 (d) x 61 (H) mm<br>8-13/16 (w) x 5-3/16 (d) x 2-3/8 (H) inches                                                                                                    |
| Weight (including batteries)                        | 705 g<br>1 lb 9 oz                                                                                                    |
| Accessories                                         | Leaflet "Read Me First"<br>Alkaline battery (AA, LR6) x 4                                                                                                    |

\* This document explains the specifications of the product at the time that the document was issued. For the latest information, refer to the Roland website.